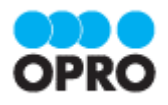

# ViewFramer ユーザーガイド kintone ver. (PDF/ヘッダー明細)

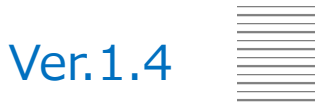

株式会社オプロ

# 改訂履歴

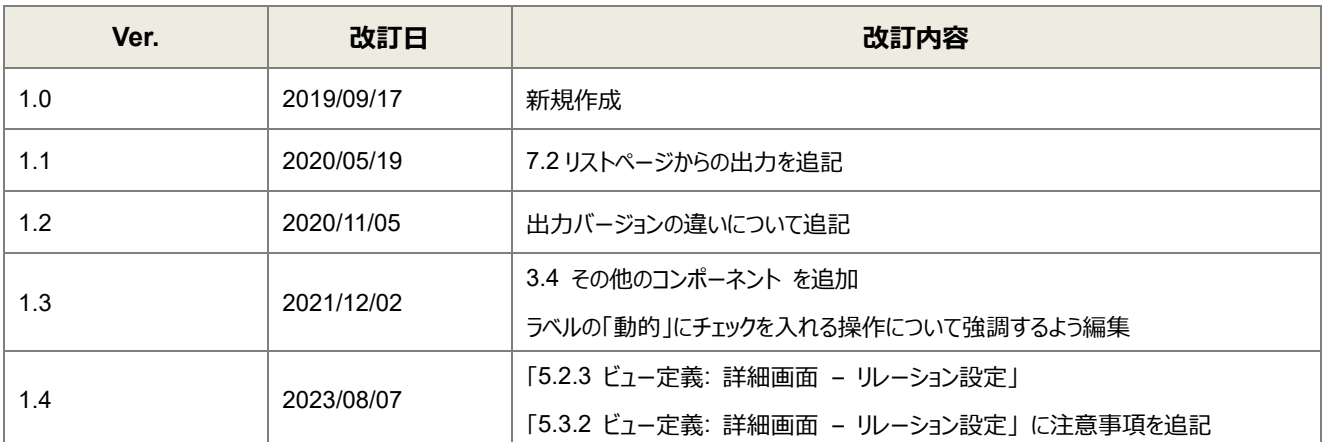

本書に記載されている会社名、製品名、サービス名などは、提供各社の商標、登録商標、商品名です。 なお、本文中に TM マーク、©マークは明記しておりません。

本資料では、簡単な帳票見本を作成する中で、ViewFramer をご利用するにあたって最低限必要な基本操作手順を理 解することを目的としています。

帳票出力には、kintone アプリストアからサイボウズが提供している標準アプリを使用しています。

各画面のボタンやコンポーネントの詳細などについては製品ヘルプをご参照ください。

## 本書の表記

本書では、以下の表記で記載しています。

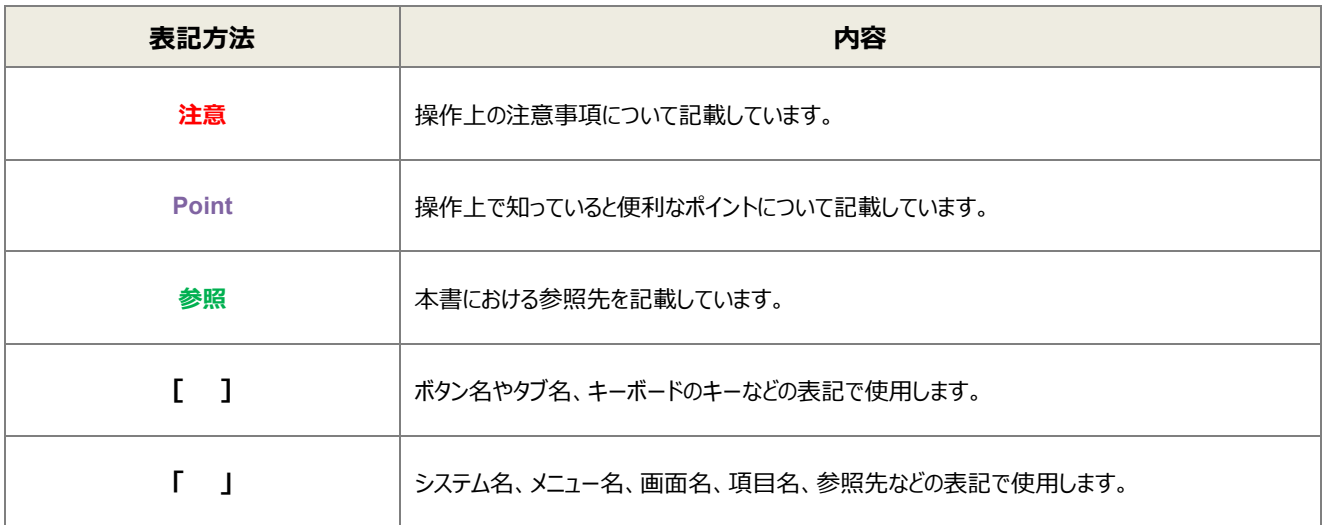

# 目次

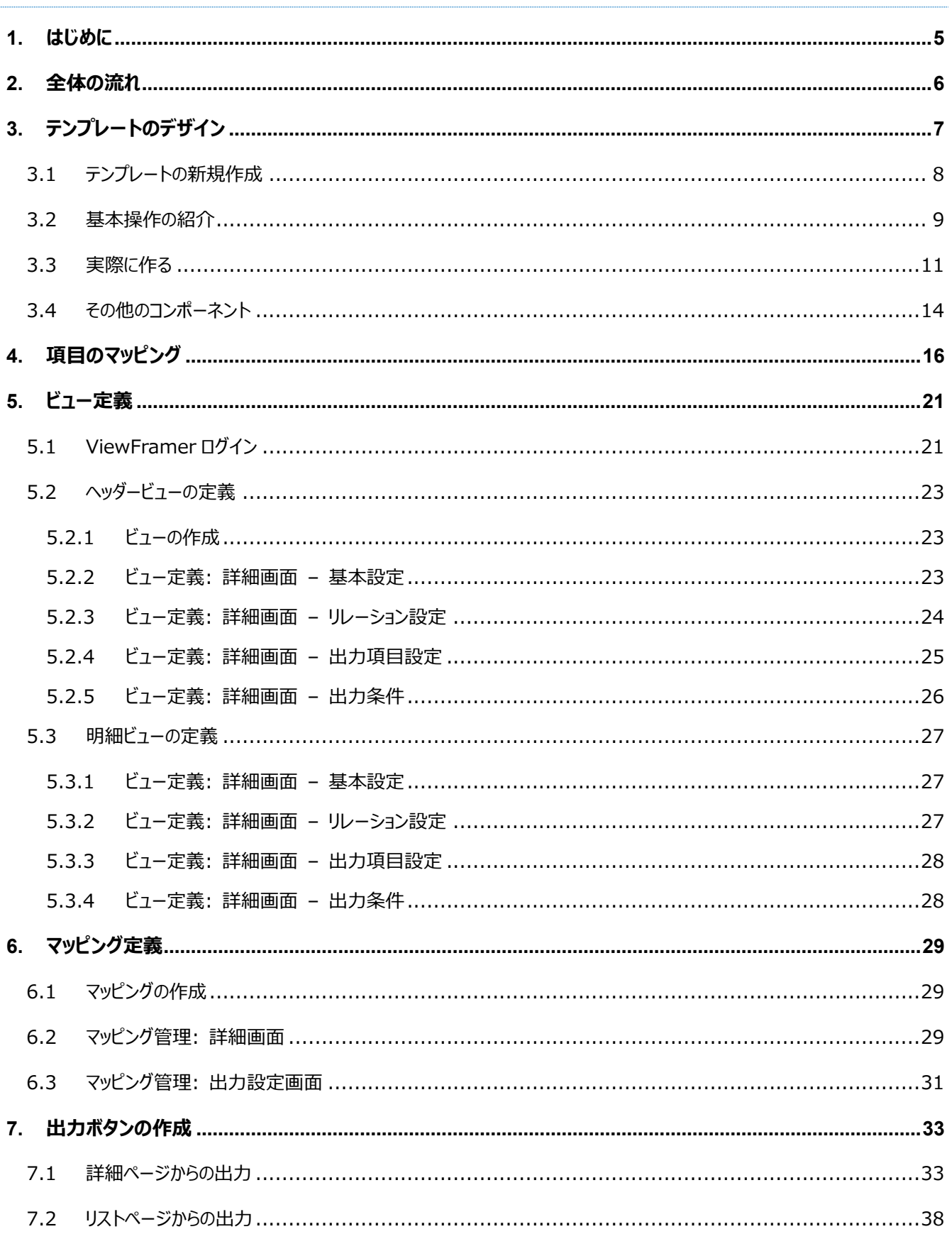

ここでは ViewFramer で出力する帳票を作成するにあたって重要となる「ヘッダー明細型」の概念について説 明します。

ヘッダー(またはフッター)と明細のある帳票を 2 つのグループに分けて考えます。ヘッダーやフッター部分を「非明細部」と呼び ます。それ以外の部分を「明細部」と呼びます。この非明細部と明細部に分けることのできる帳票を、「ヘッダー明細型」と定 義しています。

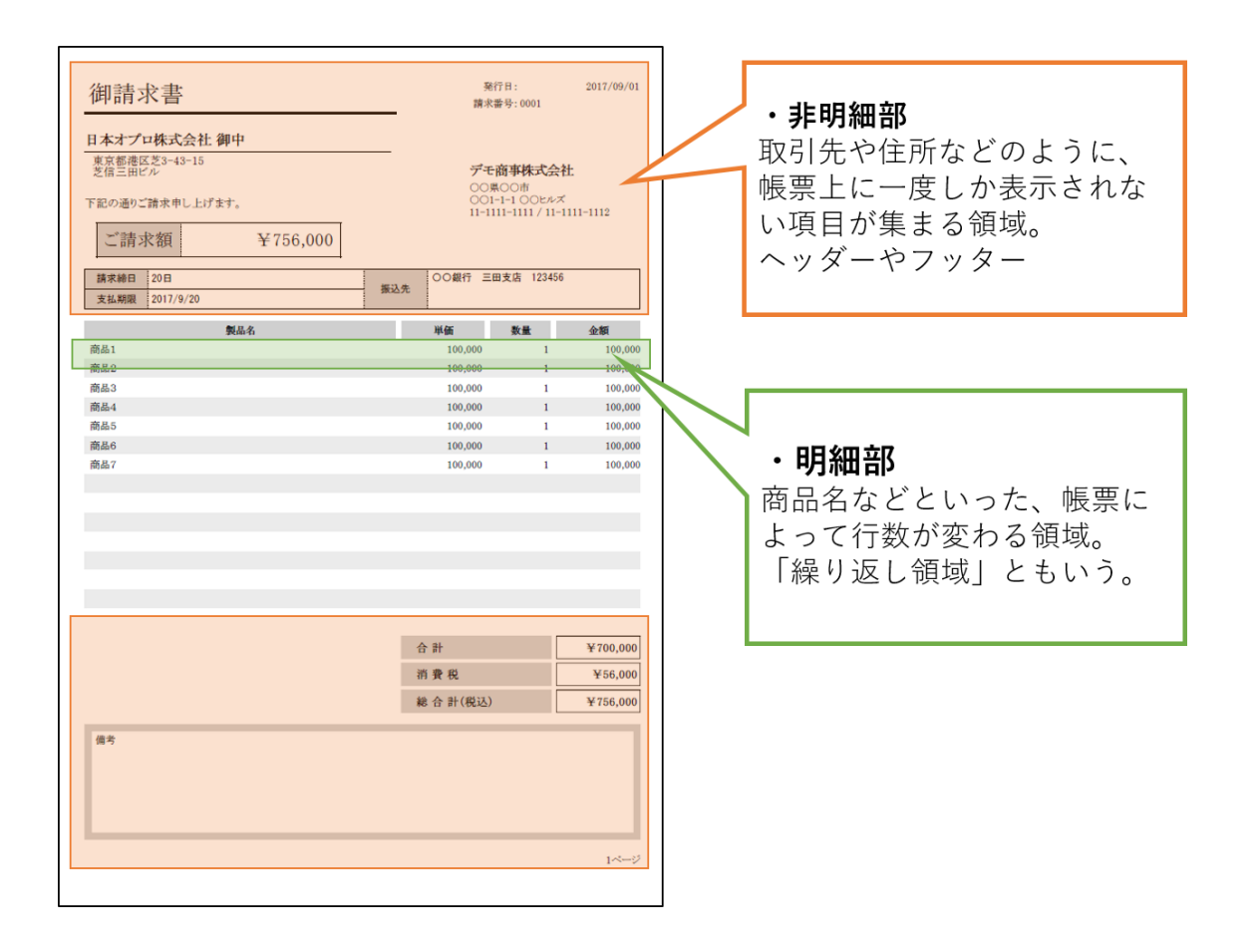

ViewFramer からこのヘッダー明細型帳票を作る場合、主に

<span id="page-4-0"></span>はじめに

非明細部: ヘッダービュー(起点となるアプリから抽出したデータ)

明細部: 明細ビュー(起点となるアプリの項目と対応する項目を持つアプリ(複数レコード)から抽出したデータ) を用いてそれぞれの部分を埋めることになります。

つまり、非明細部で使用するアプリのレコードと明細部で使用するアプリのレコードは 1 対 n の関係となります。

<span id="page-5-0"></span>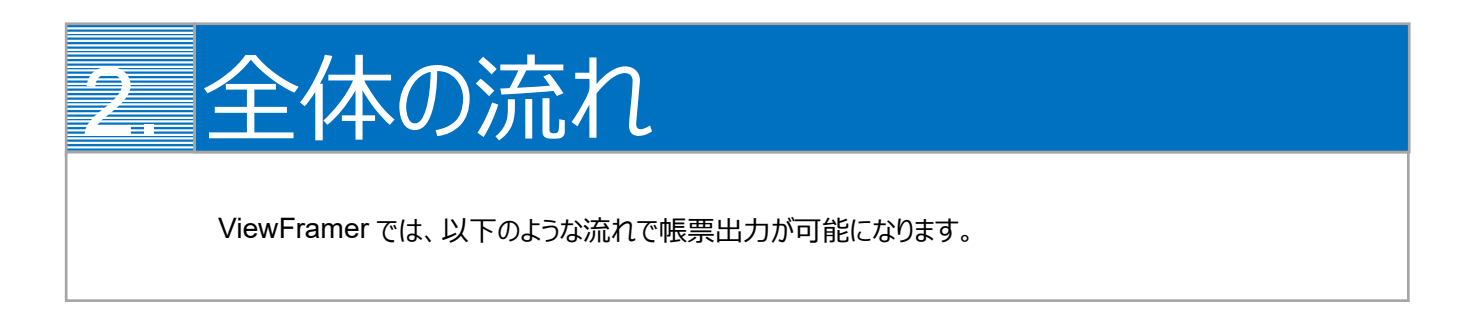

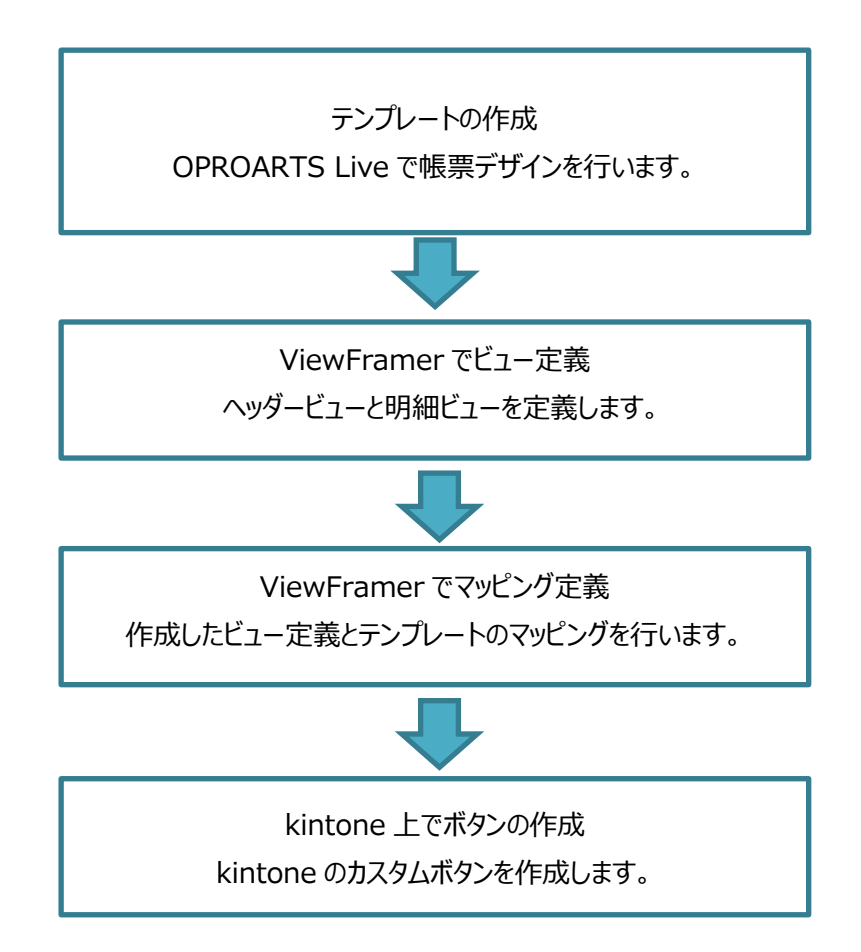

<span id="page-6-0"></span>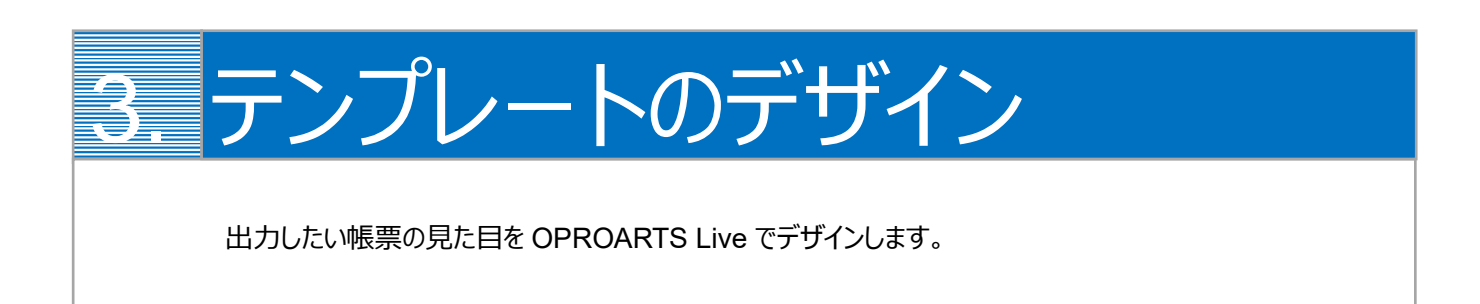

本ユーザーガイドでは、以下のような帳票を出力するためのテンプレートを作成します。

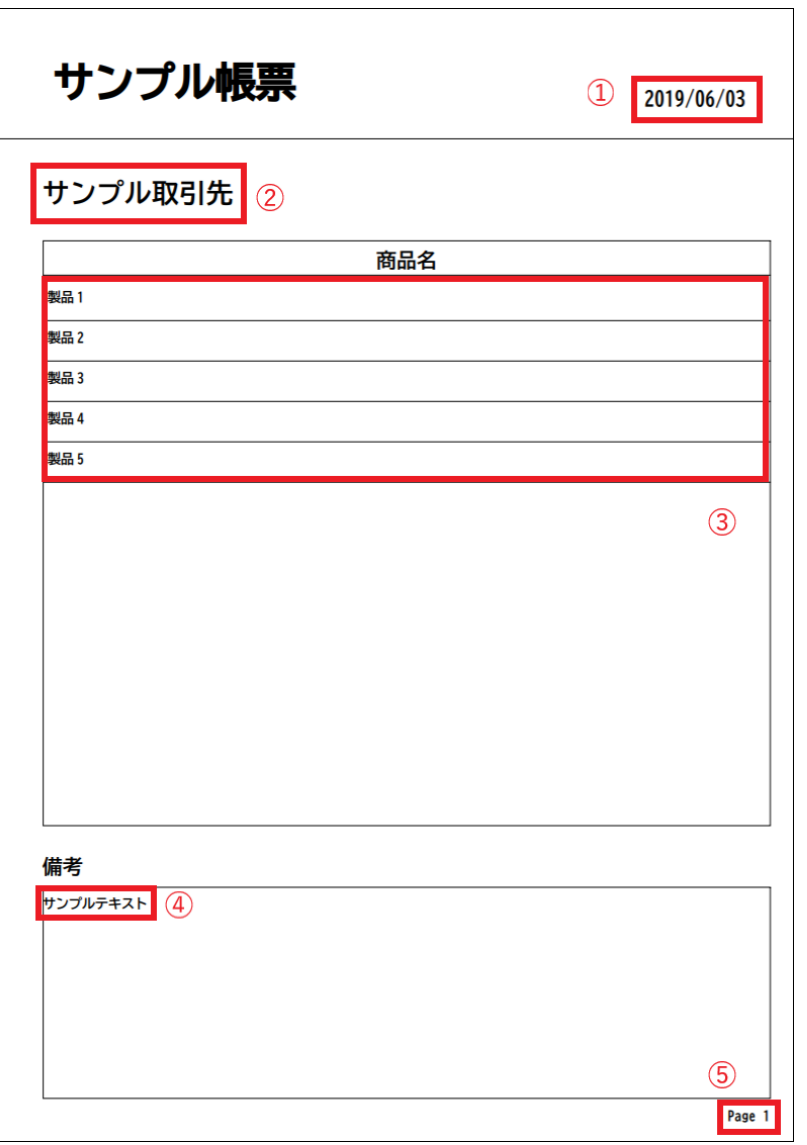

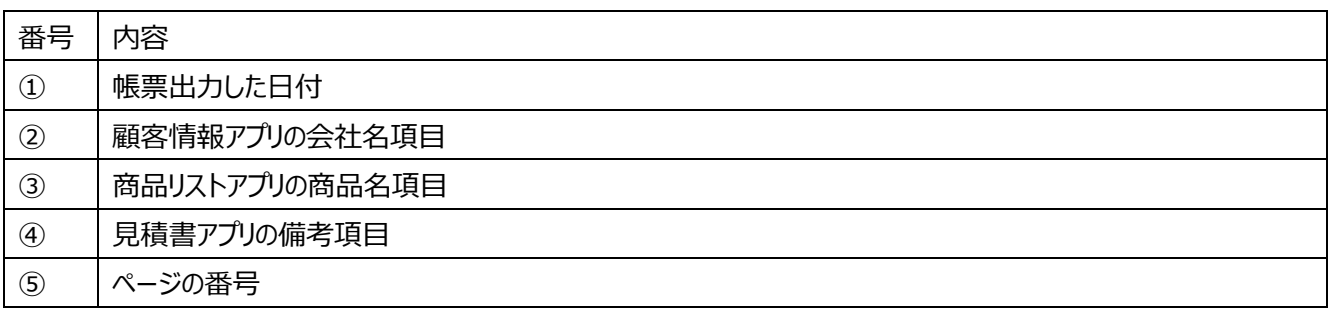

番号を振っていない部分の文言は固定文言です。 任意の文言を配置、もしくは何も配置しなくても問題ありません。

※「見積書アプリ」と「商品リストアプリ」は kintone アプリストアの「商品見積書パック」のものを、「顧客情報アプリ」は「営業 支援(SFA)パック」のものを使用しています。

**※本テンプレートは帳票テンプレートの構造を理解するため、敢えて非常にシンプルな構成にしています。 このマニュアルで使用しない各帳票コンポーネントは以下の章で紹介していますので、必要に応じてご参照ください。** [その他のコンポーネント](#page-13-0)

<span id="page-7-0"></span>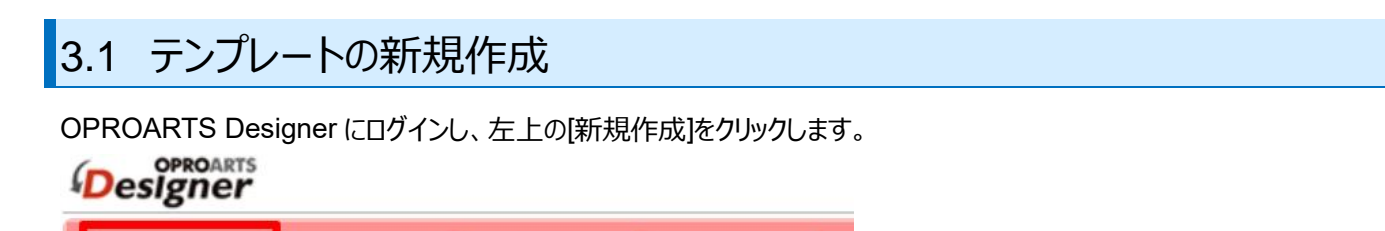

コピー

ここでは、[ブランク] タブで A4 縦を選択します。

名前変更

連携方法「ViewFramer/D3Worker」、 出力形式「PDF/OPR」を選択してください。

削除

以下のルールに従って任意のテンプレート名を入力し、[作成] をクリックしてください。

・使用できる文字は、英数字とアンダーバー

・先頭の文字はアルファベットである

新規作成

・最後の文字がアンダースコアでない

・アンダーバーが 2 個以上連続していない

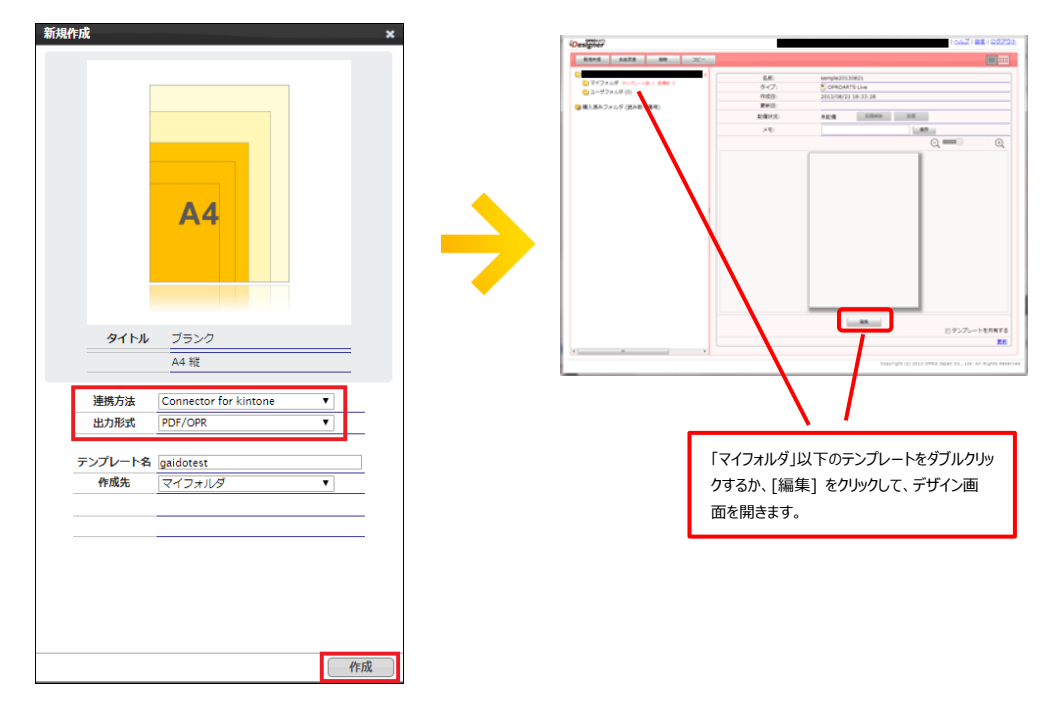

## <span id="page-8-0"></span>3.2 基本操作の紹介

左上にあるコンポーネントのリストから配置したいコンポーネントを選択してからレイアウト上をクリックすることで選択したコンポ ーネントを配置できます。

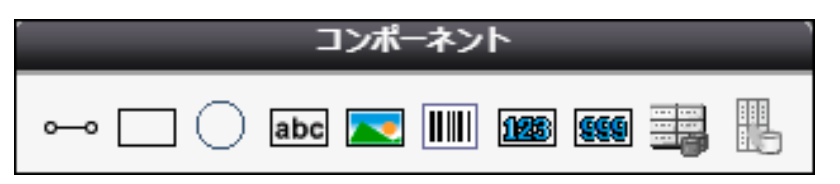

また、画面左側に現れるプロパティを変更することで現在選択されているコンポーネントの詳細を設定できます。

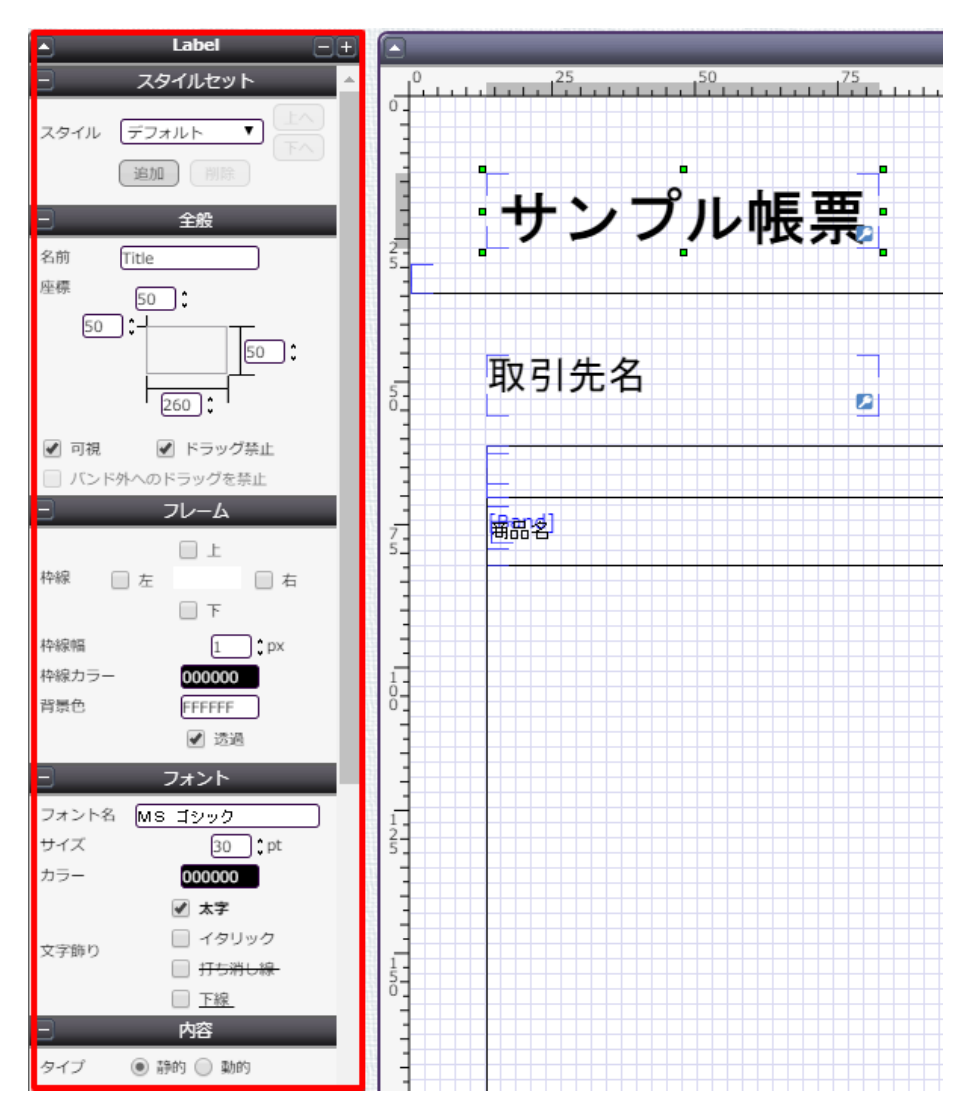

その他に、知っておくと便利な基本のショートカットキーをご紹介します。

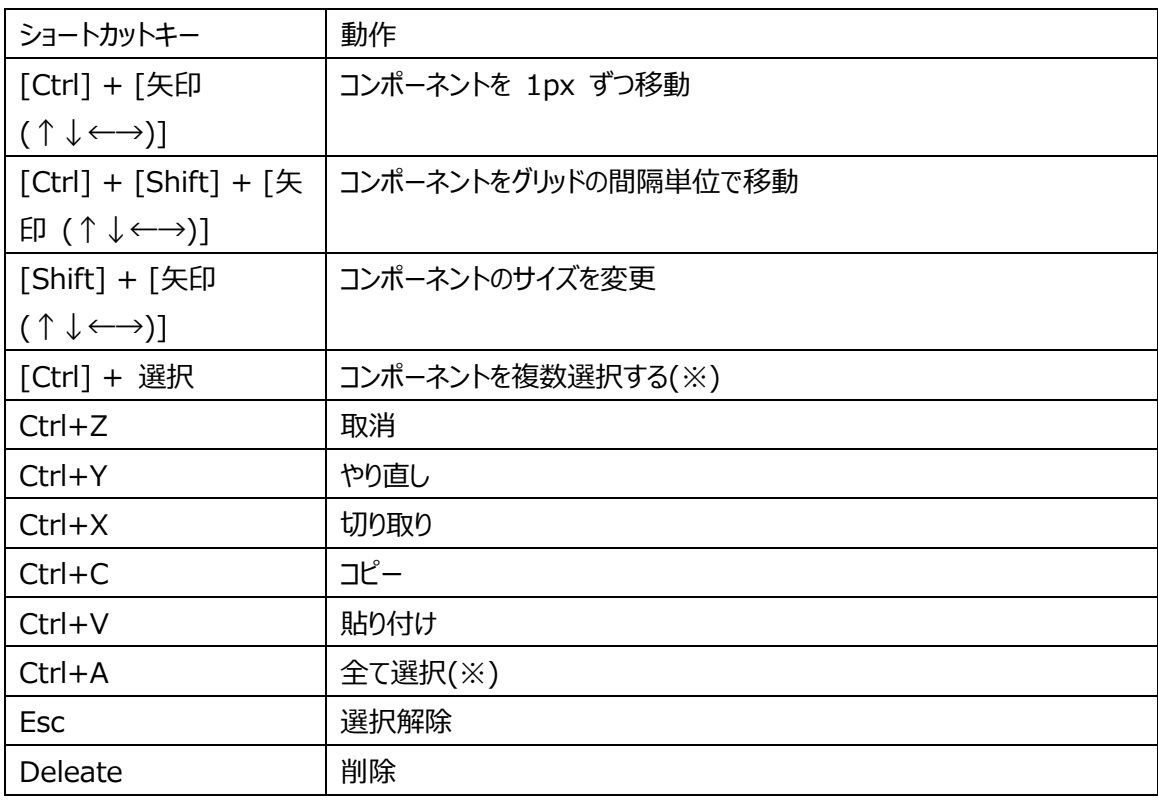

(※)以下のコンポーネントを組み合わせて、同時に選択することはできません。

・他のコンポーネントを内包するコンポーネント

・他のコンポーネントに内包されたコンポーネント

# <span id="page-10-0"></span>3.3 実際に作る

ここでは、実際にテンプレートをデザインしながら Live の使い方を学んでいきます。

#### 1. **罫線や枠線を引く**

Line コンポーネントや Rectangle コンポーネントを用いて仕切り線を引きます。

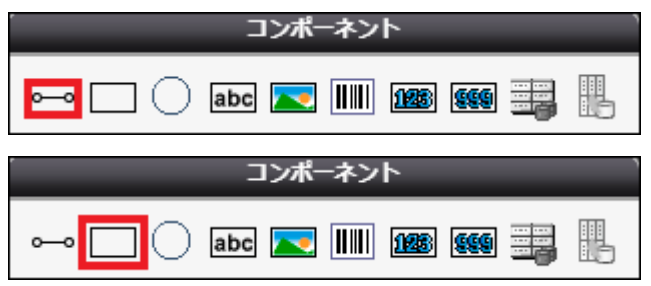

実際にレイアウトに配置するとこのようになります。

#### 罫線

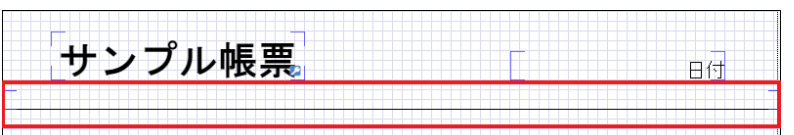

# 枠線 ٣W 備考 備考

#### 2. **ラベルを配置、動的項目にチェック**

文字列を表示したい部分には、Label コンポーネントを配置します。

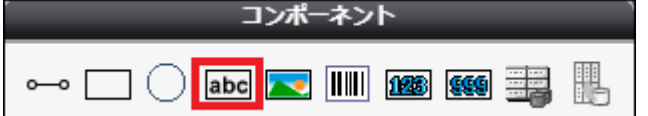

実際にレイアウトに配置するとこのようになります。

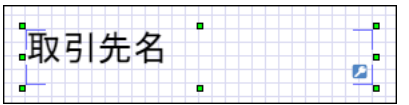

ラベルの詳細内容は以下のように設定します。

※ここでは取引先名を表示するラベルを一例として取り上げています。配置したそれぞれのラベルコンポーネントに合わ せて設定してください。

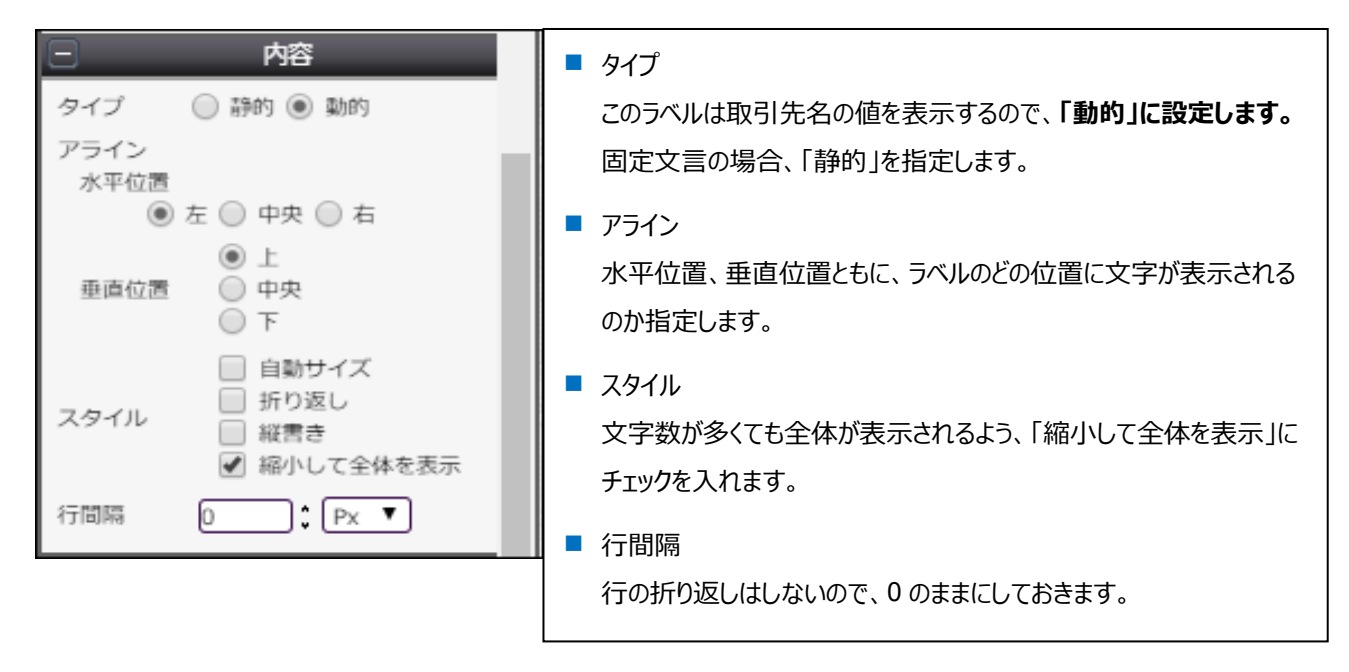

#### 3. **データセットテーブルを設置**

DatasetTable コンポーネントを配置して、明細部分のレイアウトを作成します。

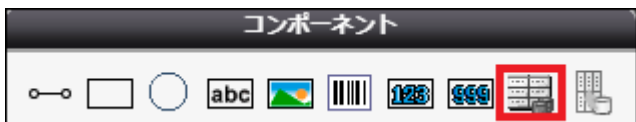

Dataset Table コンポーネントの中に、Band というコンポーネントがあります。

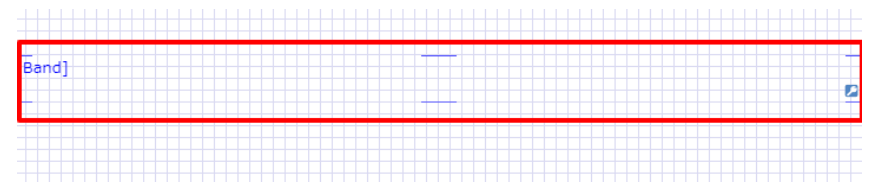

この中に配置されたコンポーネントは、明細オブジェクトレコードの数だけ繰り返し表示されます。

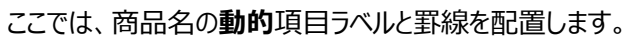

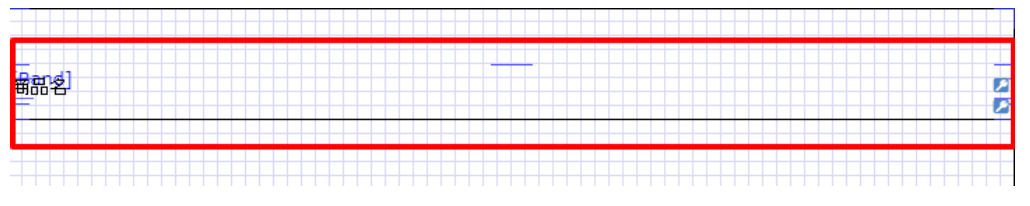

4. **ページ番号を挿入**

レイアウト右下にページ番号を配置します。

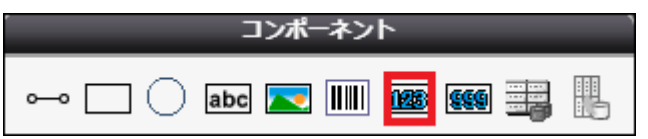

実際にレイアウトに配置するとこのようになります。

 $Pase$   $\parallel$ 

完成したレイアウトは以下です。

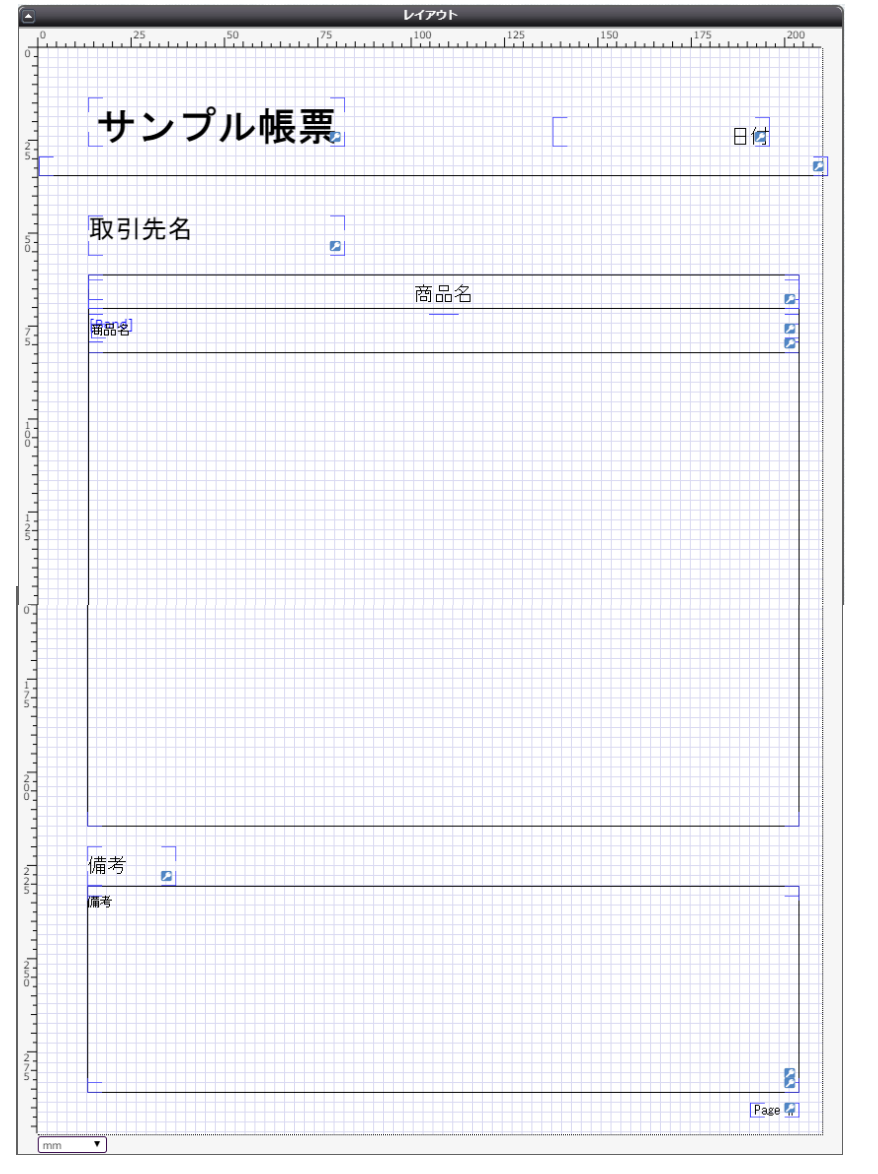

デザインが出来上がったら、保存ボタン(■)をクリックして、矢印ボタン(♥)でマッピングへ進みます。

# <span id="page-13-0"></span><mark>3.4 その他のコンポーネント</mark>

ここでは、3.3 までに紹介したコンポーネントを含む全ての使用可能なコンポーネントについてリストアップして説明します。

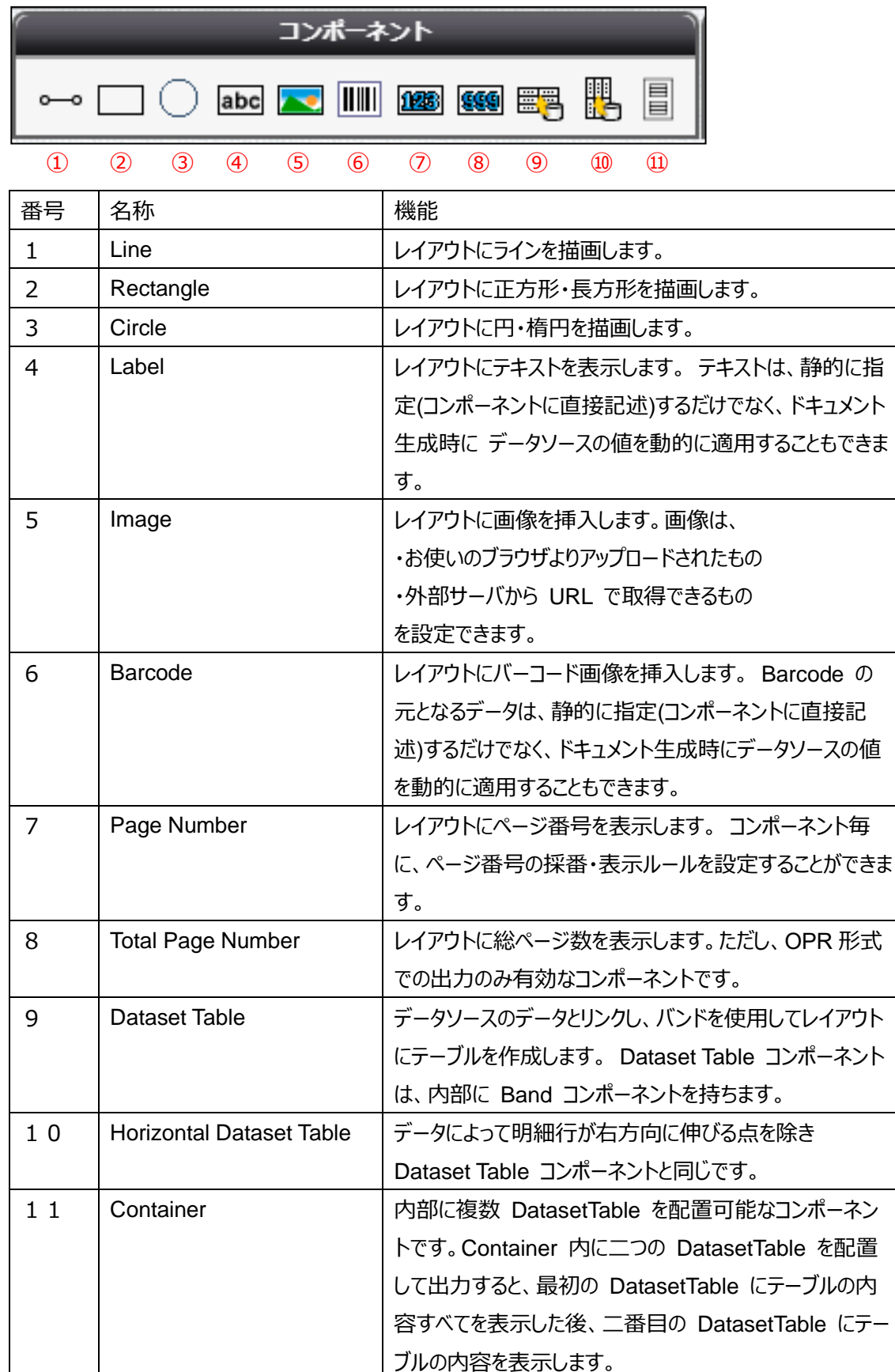

Dataset Table 内に設定できるコンポーネント

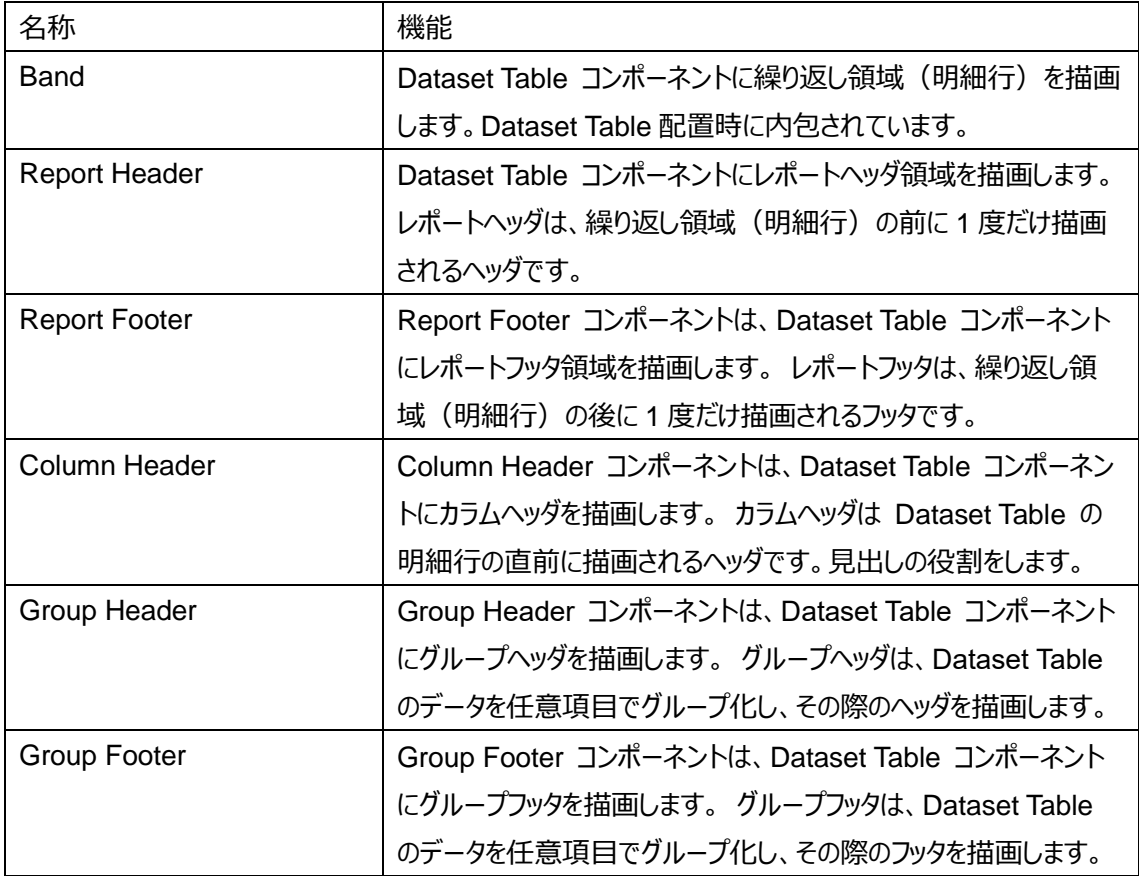

<span id="page-15-0"></span>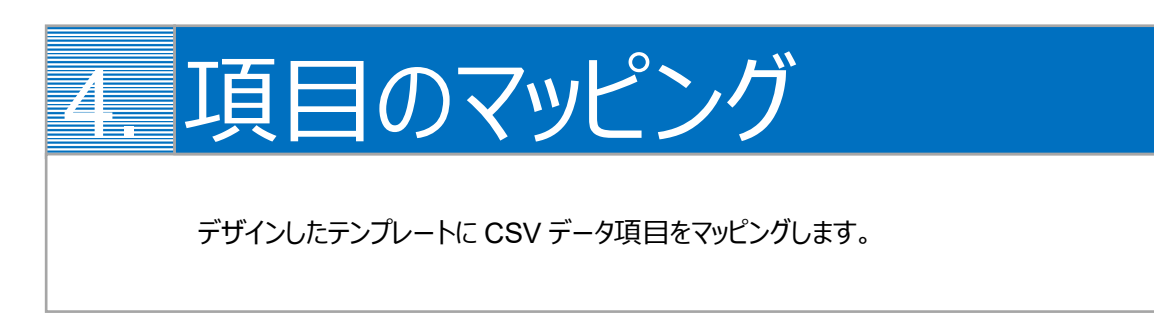

1. 画面左上の「コンポーネントグループ」内、「ページ」と「DatasetTable1」の両方について、CSV 定義を追加します。

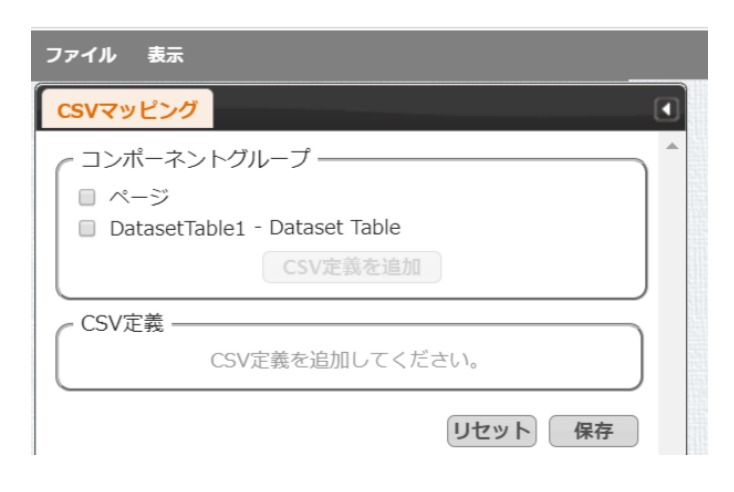

「ページ」にチェックを入れ、[CSV 定義を追加]をクリックします。

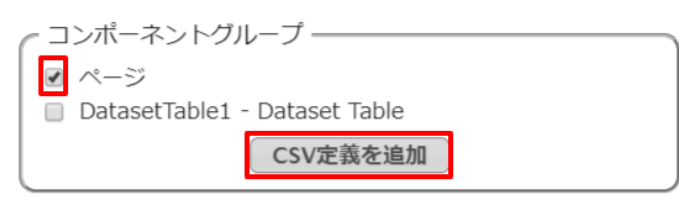

#### 「DatasetTable1」についても同様にします。

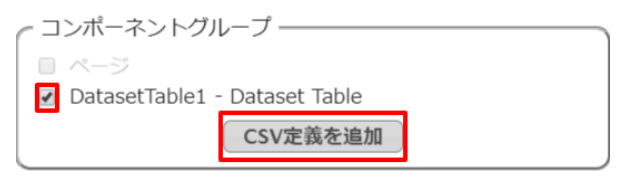

2. それぞれのコンポーネントグループについて、CSV データのフィールドを決定します。 [追加]ボタンでフィールドを追加します。

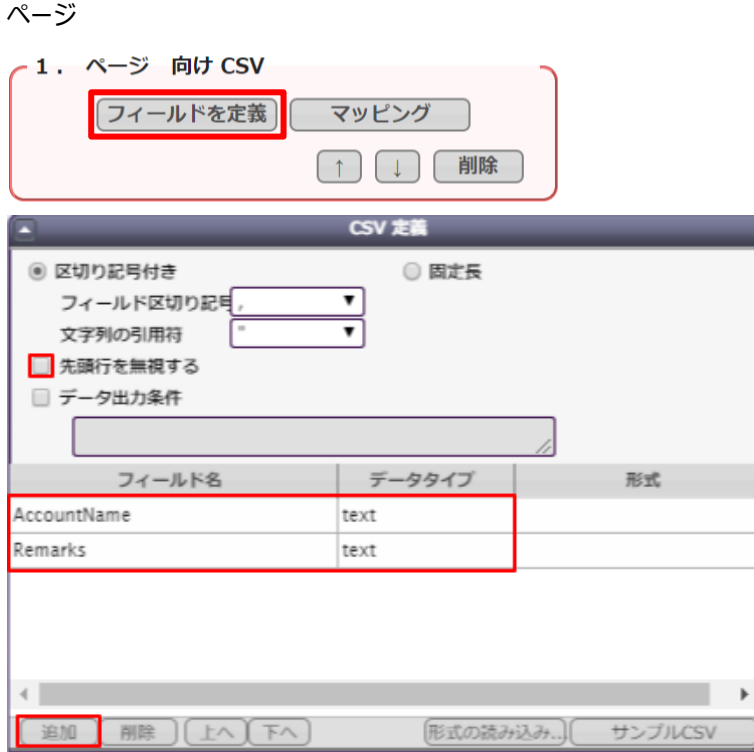

#### Dataset Table1

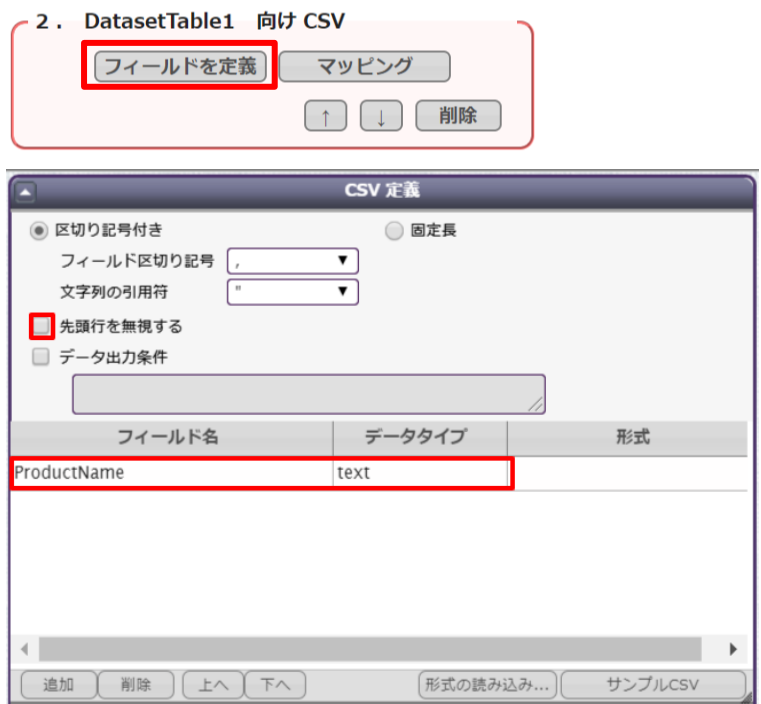

※「先頭行を無視する」のチェックを必ず外してください。外さないと、CSV データが正しく連携されません。

3. フィールドを追加したら、それぞれのフィールドについてテンプレートのどの動的項目と対応するかを決定します。 設定したいフィールドの行をクリックして、画面左側の「CSV フィールド」から対応させたい項目を「データ」欄にドラッグ& ドロップします。

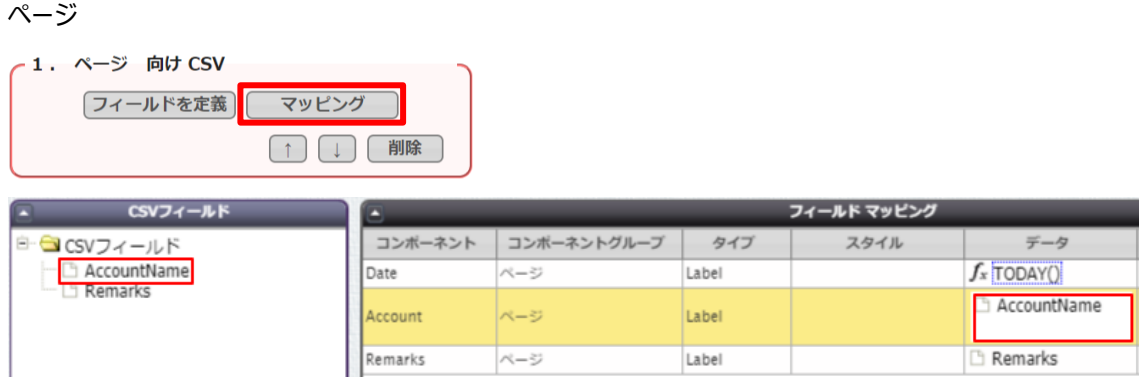

フィールドには組み込みの関数を使用することもできます。ここでは Date 項目にシステム関数の TODAY()を使用し ています。

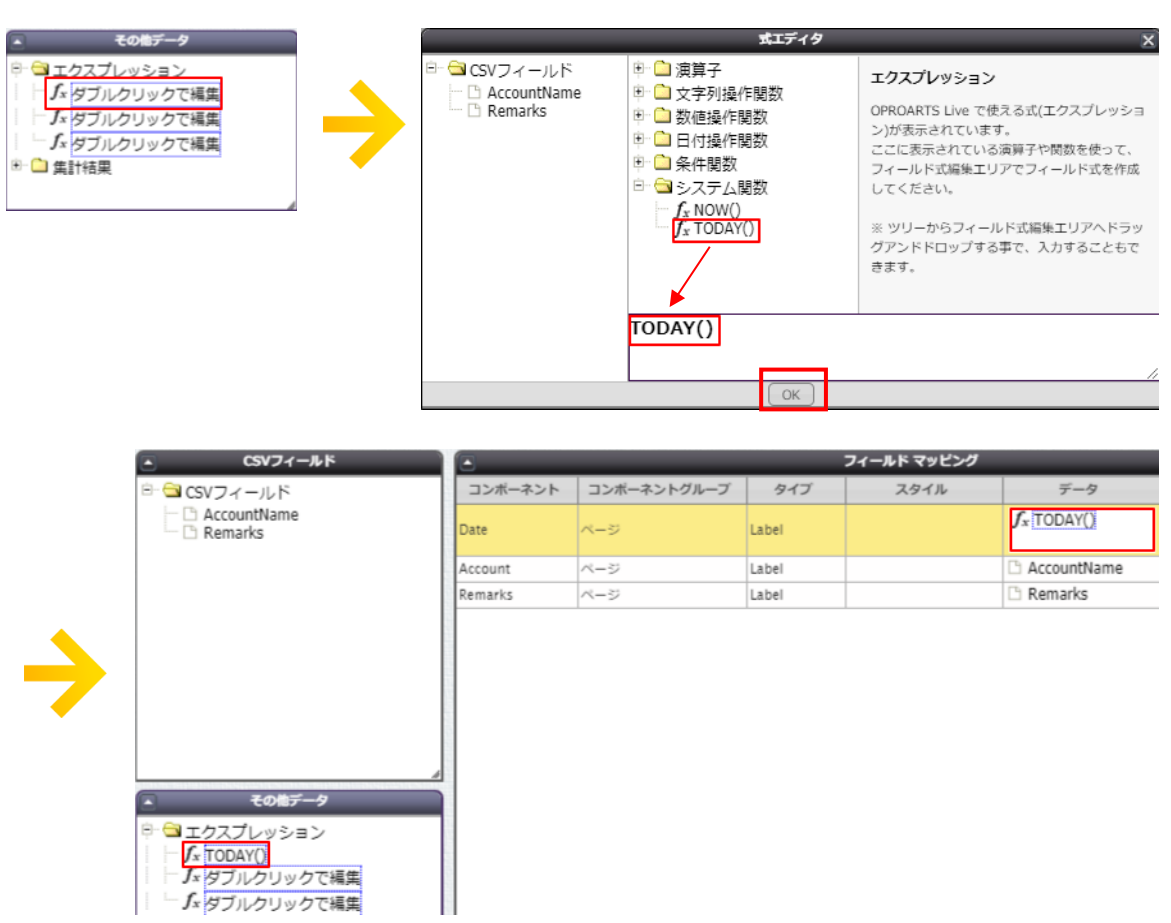

表示の際のフォーマットを指定したい場合は、画面左側の「フォーマット」からお好みの項目をフィールド行の「フォーマッ ト」欄にドラッグ&ドロップします。ここでは、日付の表示を「yyyy/MM/dd(年四桁、月二桁、日二桁)」に指定してい ます。

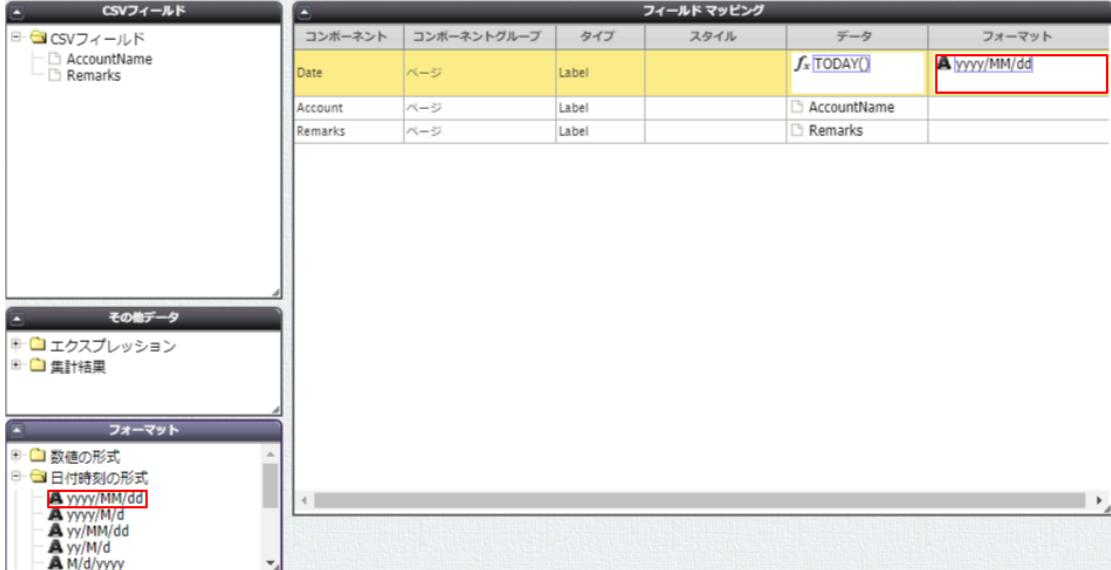

4. 明細部分についても、同様にマッピングします。

Dataset Table1

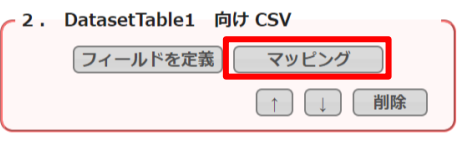

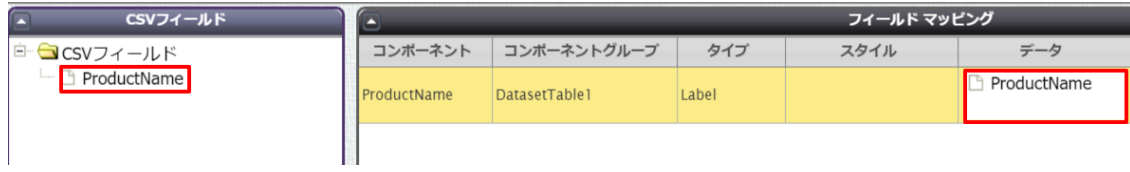

5. マッピングが終わったら、[保存]をクリックします。

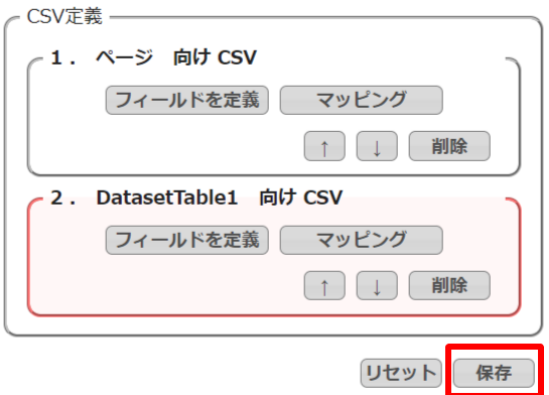

6. テンプレート配備ウィザードにて[配備]をクリックしてテンプレートを帳票出力に使用できる状態にします。

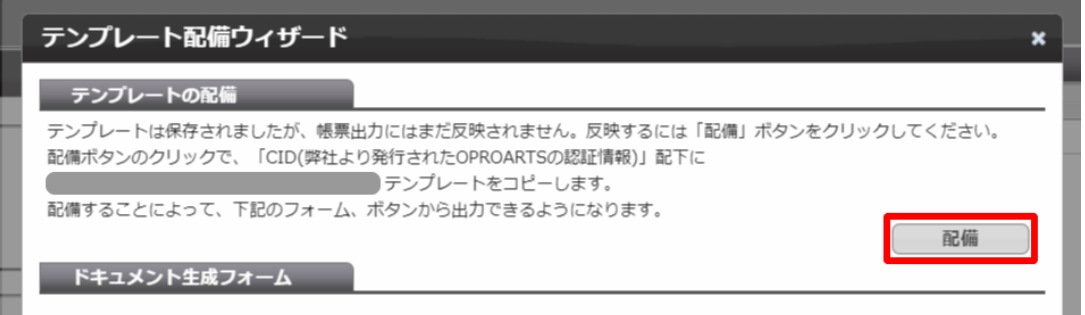

※テンプレートの編集をした際も、必ず[配備]をクリックしてください。配備をしないと変更点が帳票出力に反映されま せん。

<span id="page-20-0"></span>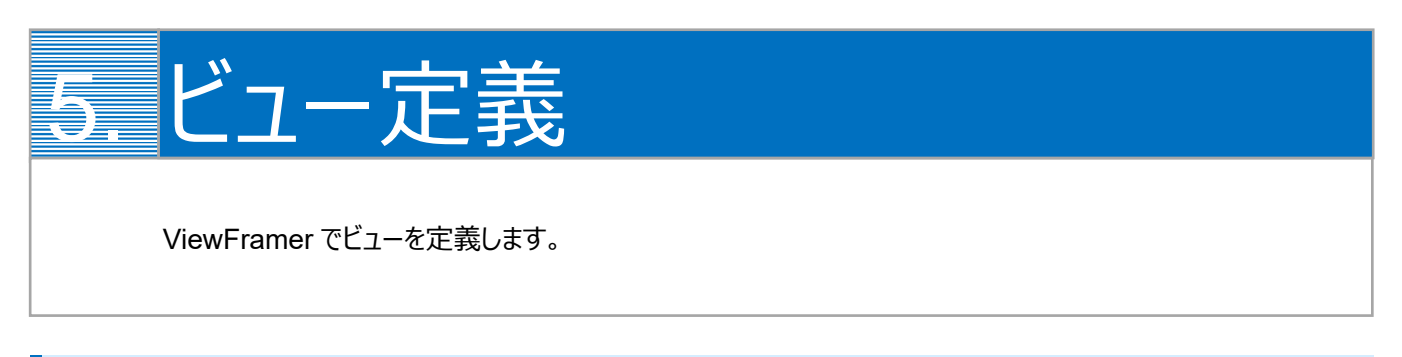

# <span id="page-20-1"></span>5.1 ViewFramer ログイン

最初に、[https://vfui.ap.oproarts.com/view\\_framer\\_ui](https://vfui.ap.oproarts.com/view_framer_ui) にアクセスし、OPROARTS 認証情報を入力して ViewFramer にログインします。

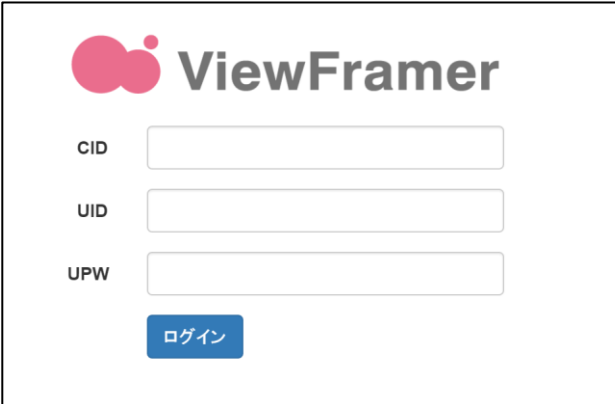

次に[認証情報]タブを開き、kintone へログインします。

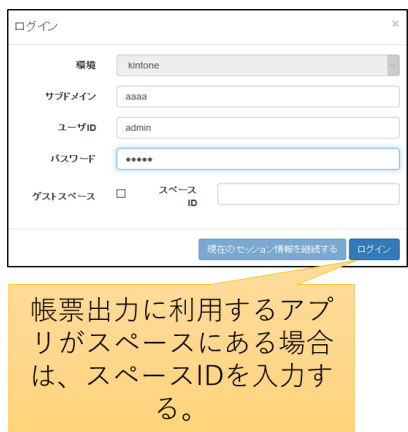

帳票に使用するアプリの API トークンを登録します。API トークンは各アプリ設定から発行をしてください。 ※ここで使用するアプリは、kintone アプリストアの「商品見積書パック」の「見積書アプリ」と「商品リストアプリ」、また「営業 支援(SFA)パック」の「顧客情報アプリ」です。

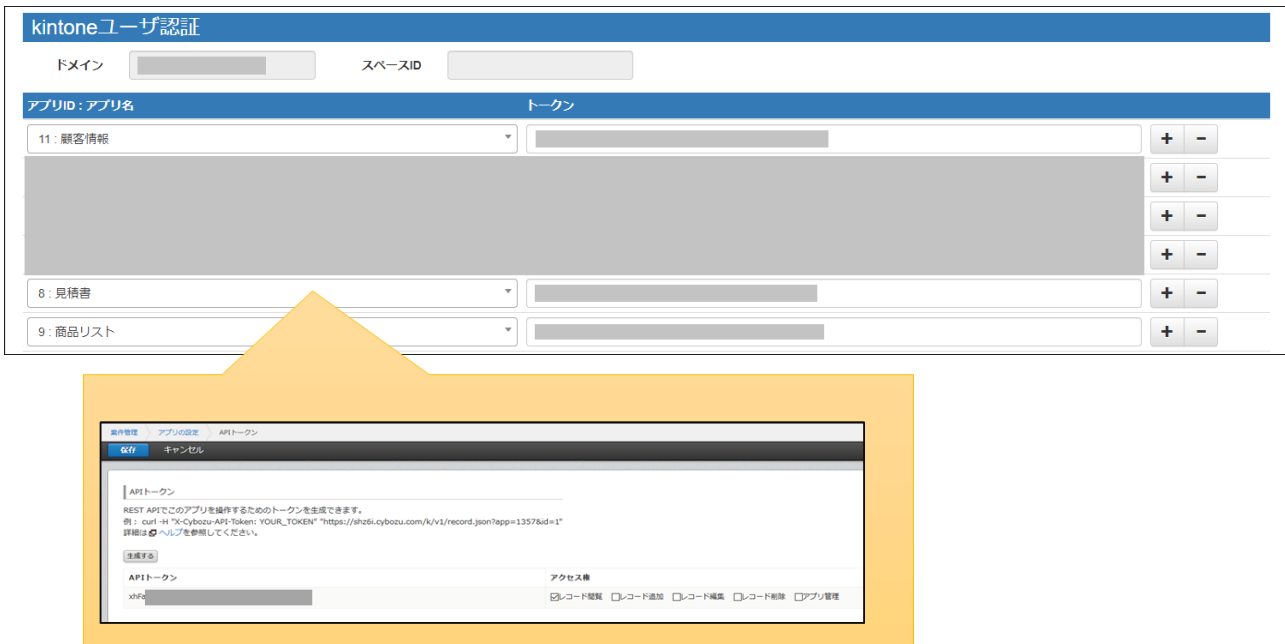

# <span id="page-22-0"></span>5.2 ヘッダービューの定義

#### <span id="page-22-1"></span>5.2.1 ビューの作成

「ビュー」タブで「新規」ボタンをクリックします。

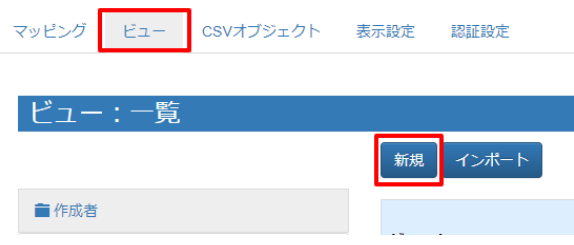

kintone にログインします。

(以降「現在のセッション情報を継続する」でもログイン可能です。また、以降のスライドではこの画面を省略しています。)

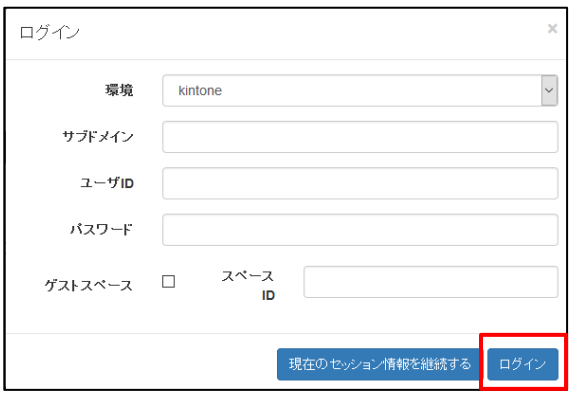

#### <span id="page-22-2"></span>5.2.2 ビュー定義: 詳細画面 – 基本設定

基本設定では、ビューの名前とタグ(任意)を設定します。

タグは ViewFramer 内で作成したビューを検索する際のキーワードで、何も指定しなくても構いません。

ビューの名前を設定し、「次へ」をクリックします。例では、「QuotationHeader」としています。

※ ビュー名は半角英数で入力してください。

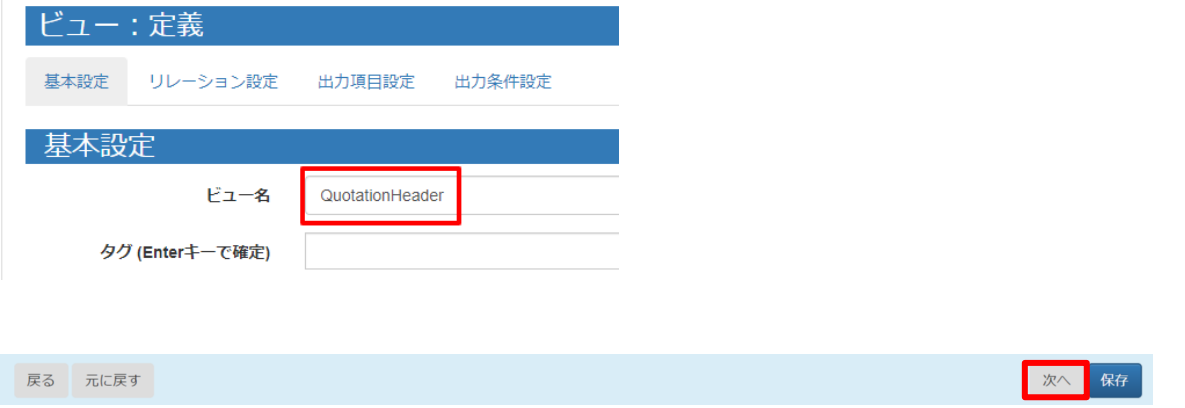

#### <span id="page-23-0"></span>5.2.3 ビュー定義: 詳細画面 – リレーション設定

リレーション設定では、ビューで用いる kintone アプリを設定します。

主オブジェクトに「見積書」を選択し、ショートネームを入力します。任意ですが、例では以下のように指定しています。

見積書 = Quotation 顧客情報 = Account

関連オブジェクトには「顧客情報」を指定します。設定は以下の画像をご参照ください。

設定をしたら「次へ」をクリックします。

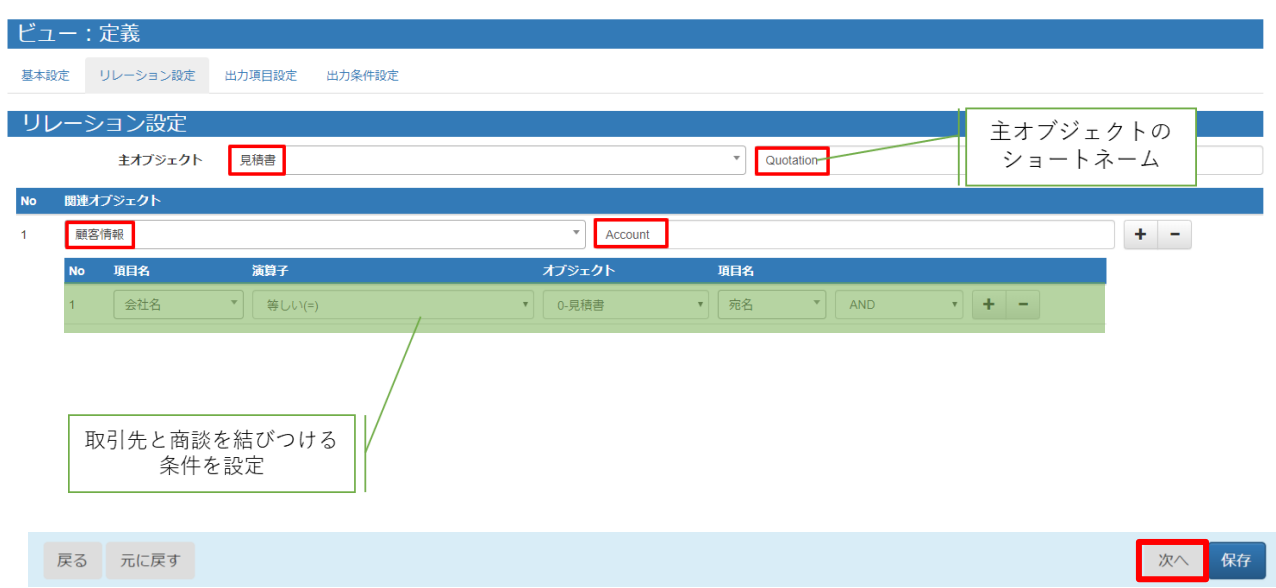

<主オブジェクトと関連オブジェクトについて>

主オブジェクトは、起点となるアプリを指定して下さい。(必ずしもボタンを配置するアプリとは限りません。) 関連オブジェクトは、帳票上に使用する主オブジェクト以外のアプリです。参照関係先のアプリも指定する必要があります。 今回は、[会社名]を表示したいため、リレーションを作成しています。

見積書レコードに紐づく顧客情報レコードを取得するために、関連オブジェクトのリレーション設定では「[会社名]=[見積書. 宛名]」を指定しています。

**注意** 複数のスペースの内容を 1 つのビューにまとめることはできません。

#### <span id="page-24-0"></span>5.2.4 ビュー定義: 詳細画面 – 出力項目設定

出力項目設定では、帳票に出力する項目を指定します。

「全項目を追加」ボタンで kintone アプリのすべての項目を追加することもできますが、一つずつ追加する場合は「+」ボタン をクリックして項目を増やし、「項目ビルダー」から内容を指定します。

「出力項目名」を OPROARTS Live のテンプレート上で定義されている CSV の項目名と同じにしておくと、後の手順で 自動的にマッピングすることができます。

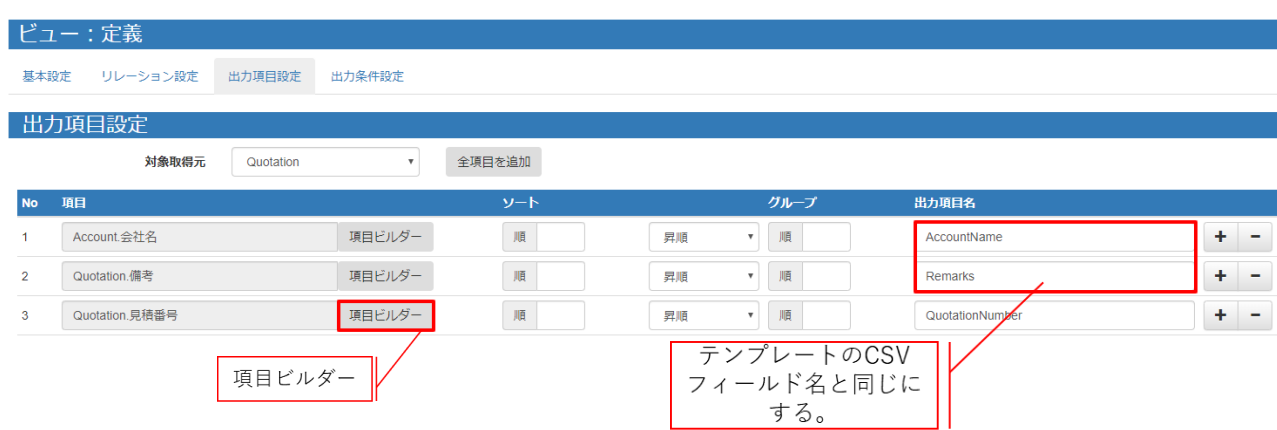

「列追加」ボタンをクリックし、オブジェクトと列を選択して追加します。

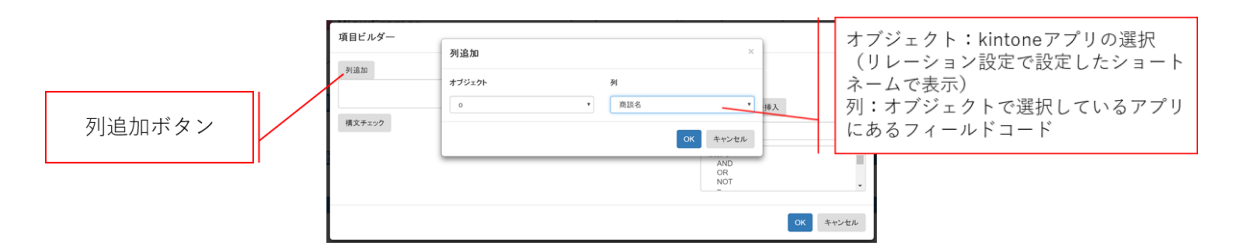

関数を使用することも可能です。

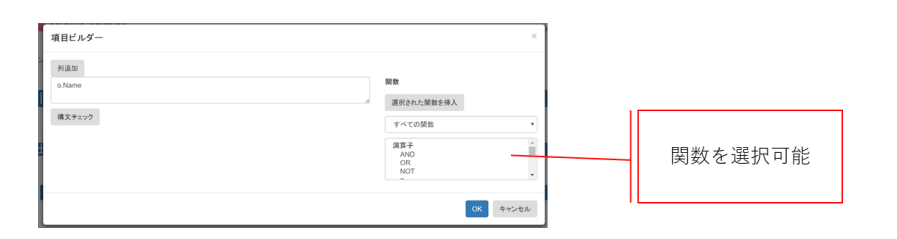

<span id="page-25-0"></span>レコードの抽出条件を設定できる画面です。 商談に条件を追加します。以下のように設定をしてください。 パラメータ名は任意ですが、今回は「ID」とします。

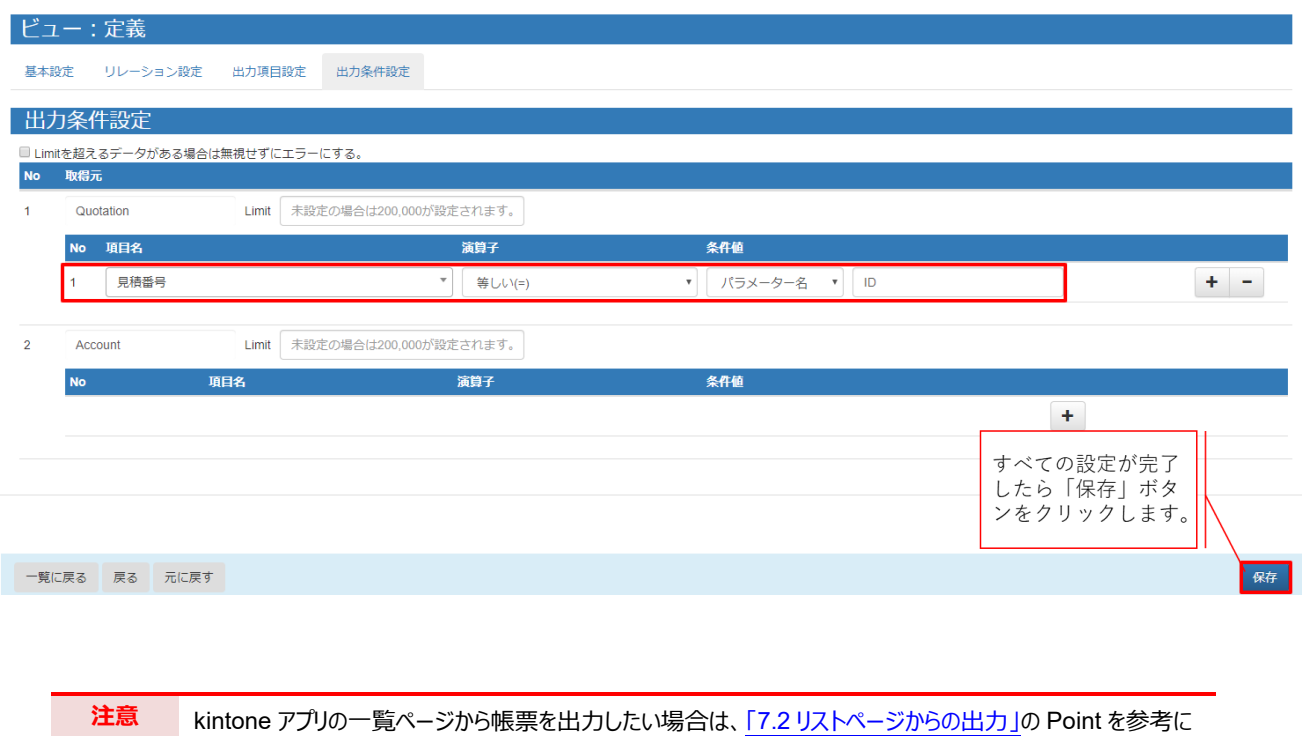

出力条件を編集してください。

# <span id="page-26-0"></span>5.3 明細ビューの定義

#### <span id="page-26-1"></span>5.3.1 ビュー定義: 詳細画面 – 基本設定

明細用のビューを作成します。

ビューの名前を設定し、「次へ」をクリックします。

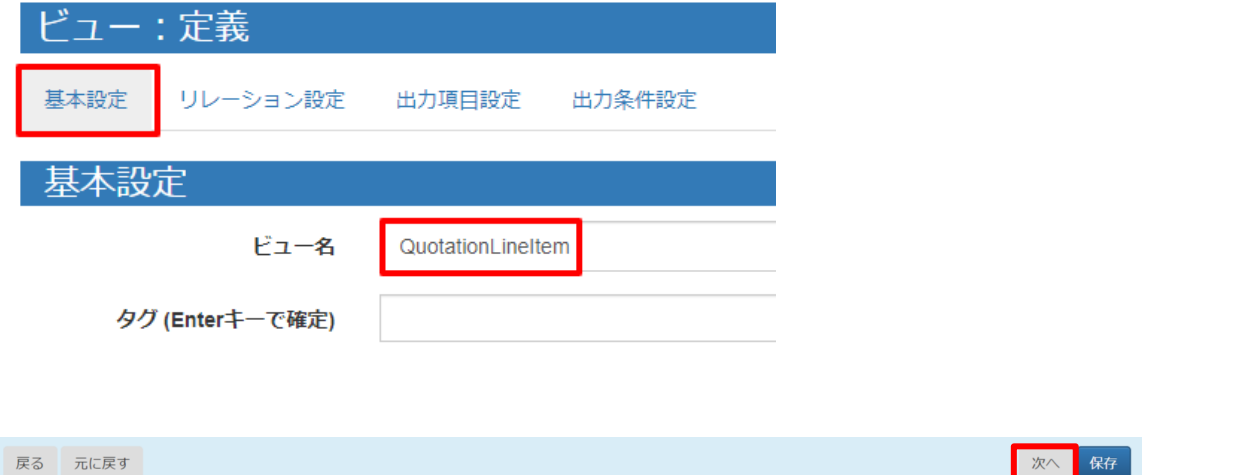

#### <span id="page-26-2"></span>5.3.2 ビュー定義: 詳細画面 – リレーション設定

主オブジェクトに「見積書」を選択し、ショートネームを入力します。任意の名前ですが、例では以下のように設定していま す。

見積書 = Quotation 商品リスト = Product

関連オブジェクトに「商品リスト」を指定します。設定は以下の画像をご参照ください。設定をしたら「次へ」をクリックします。

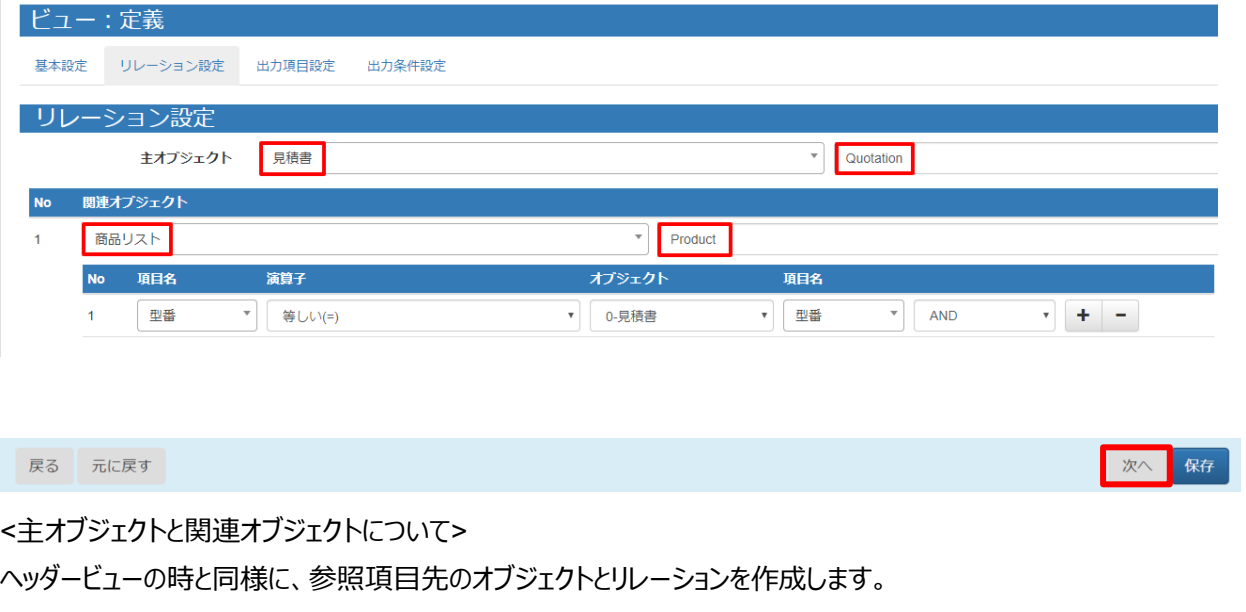

リレーション設定では、「[商品リスト.型番]=[見積書.型番]」を指定しています。

**注意** 複数のスペースの内容を 1 つのビューにまとめることはできません。

#### <span id="page-27-0"></span>5.3.3 ビュー定義: 詳細画面 – 出力項目設定

ヘッダービューと同様に、帳票に出力する項目を指定します。

「出力項目名」を OPROARTS Live のテンプレート上で定義されている CSV の項目名と同じにしておくと、後の手順で 自動的にマッピングすることができます。

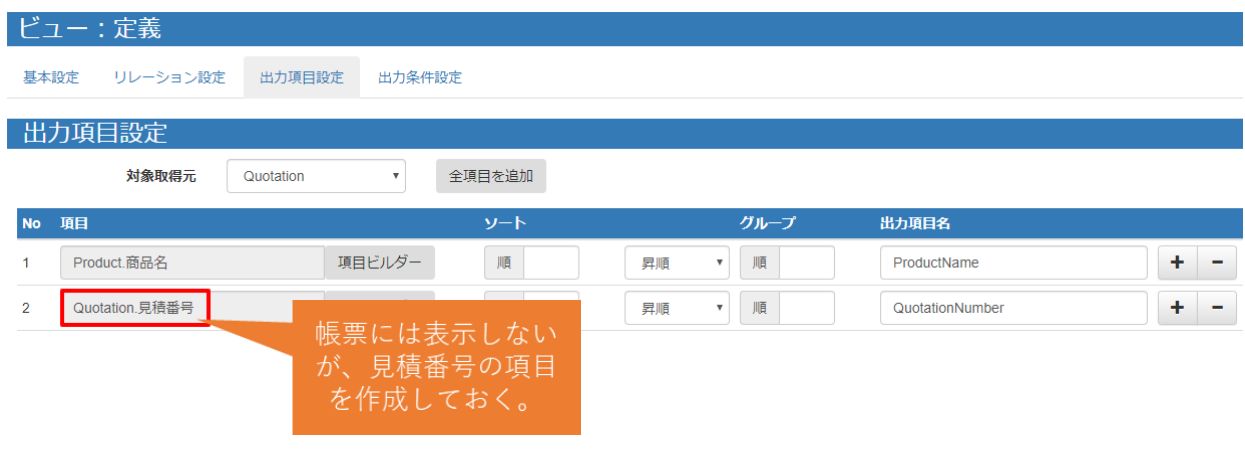

#### <span id="page-27-1"></span>5.3.4 ビュー定義: 詳細画面 – 出力条件

レコードの抽出条件を設定する画面です。

ヘッダービューと同じように、「見積番号」が「ID」と「等しい(=)」を指定し、保存します。

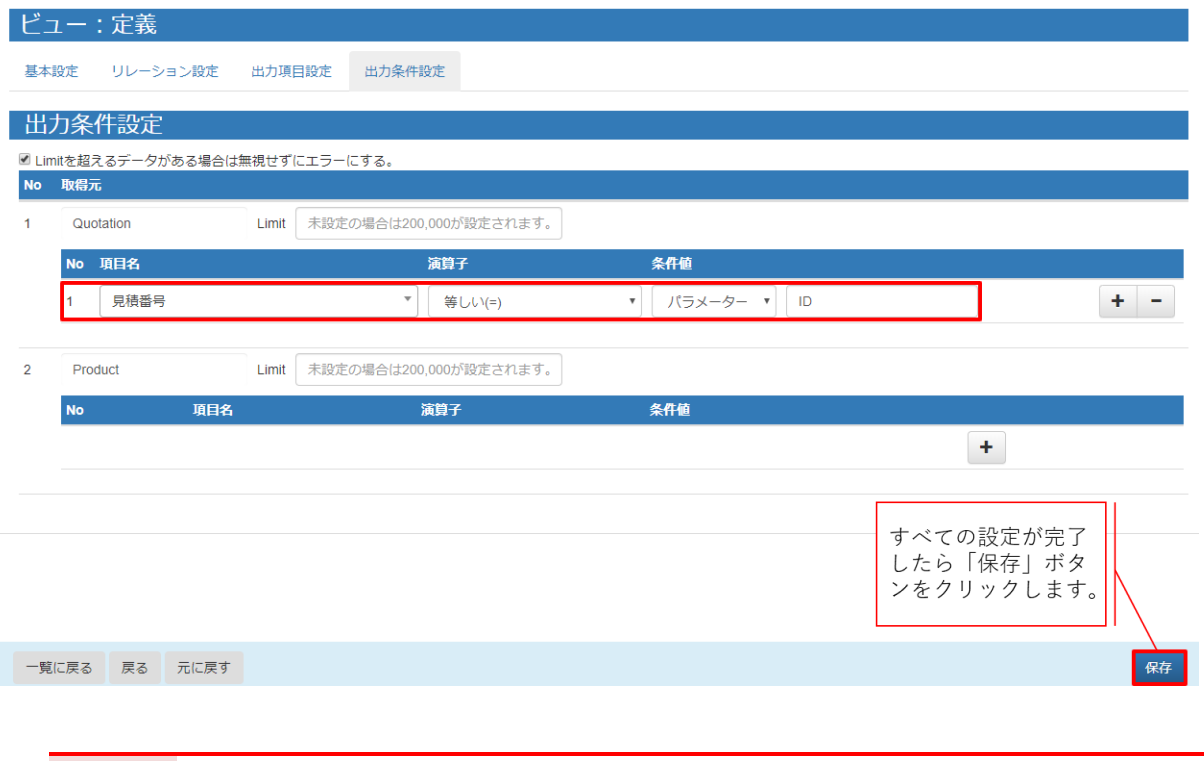

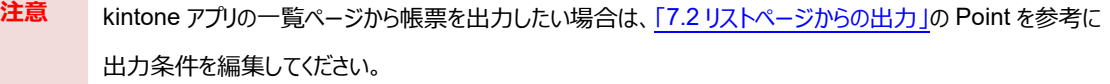

<span id="page-28-0"></span>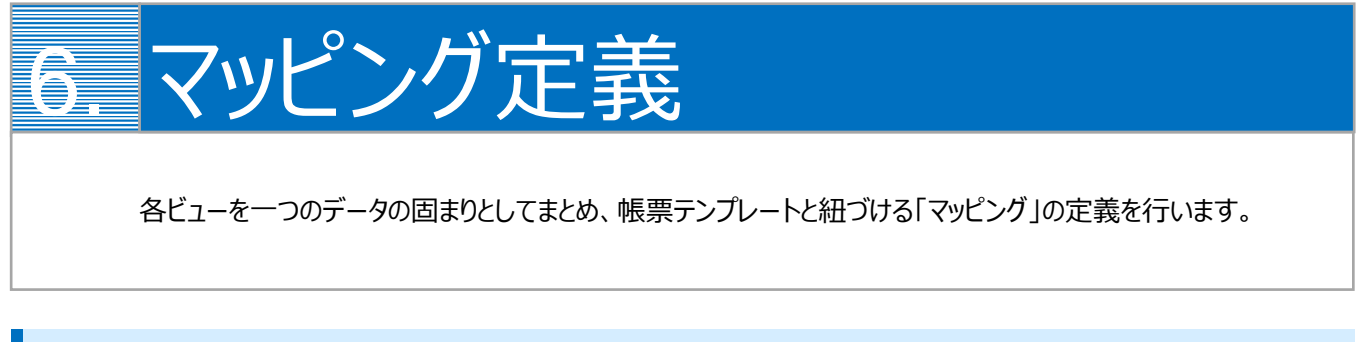

# <span id="page-28-1"></span>6.1 マッピングの作成

最初に、「マッピング」タブを開いて「新規」ボタンをクリックします。

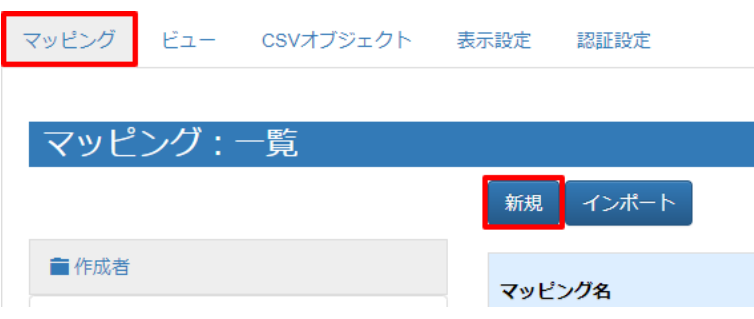

# <span id="page-28-2"></span>6.2 マッピング管理: 詳細画面

マッピング名とタイプを指定します。タイプは「ヘッダー明細型」を選択してください。 主データには、ヘッダービューを指定します。

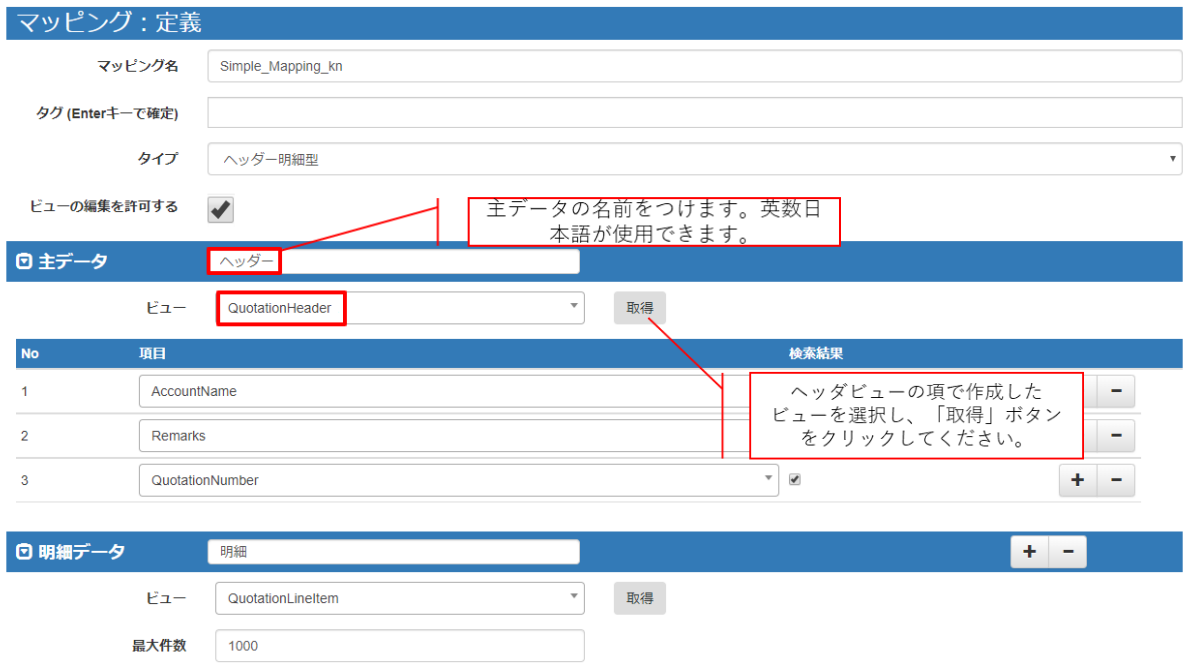

#### 明細データも、主データと同様に設定を行います。

設定ができたら、「次へ」をクリックしてください。

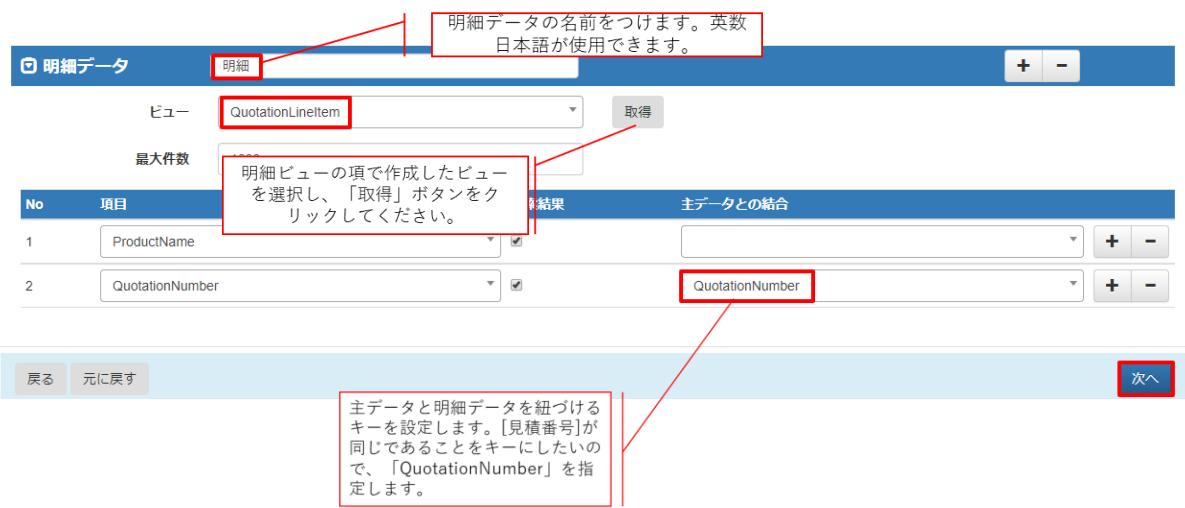

# <span id="page-30-0"></span>6.3 マッピング管理: 出力設定画面

[出力確認]タブの「データ表示」で取得データの確認を行えます。 問題がなければ、[Documentizer]タブをクリックします。

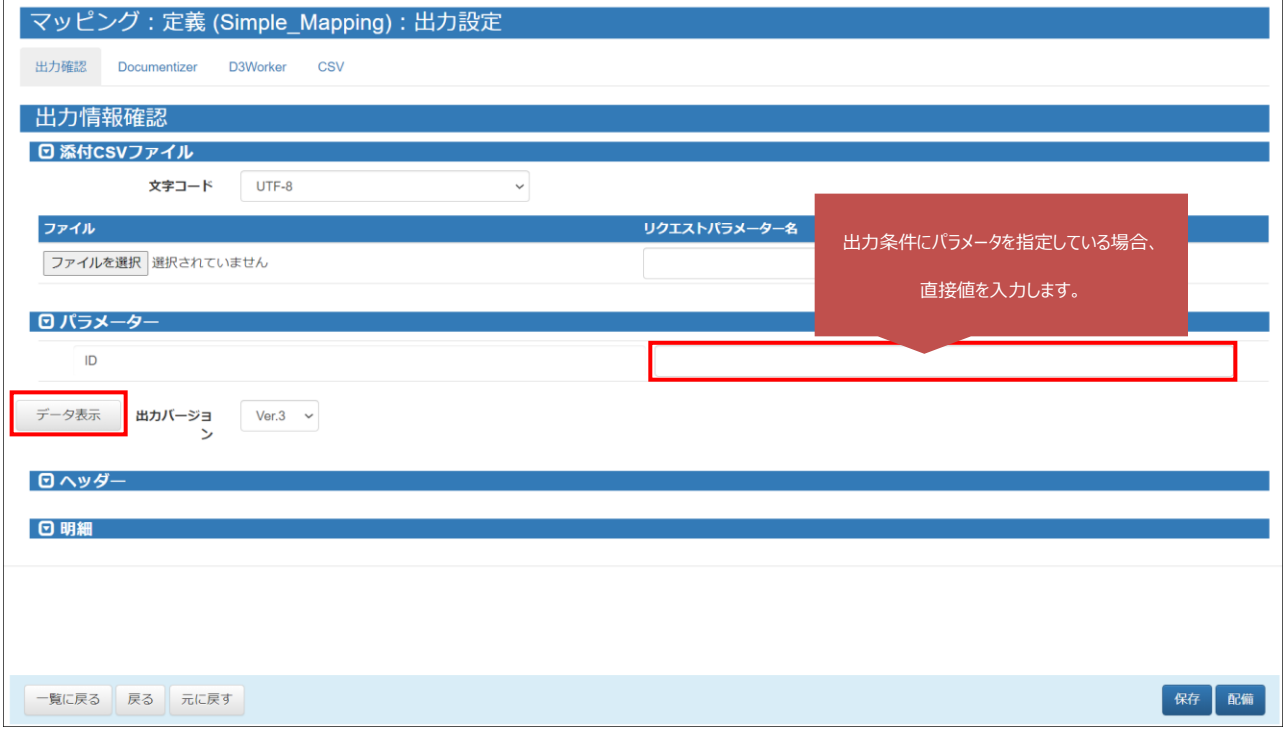

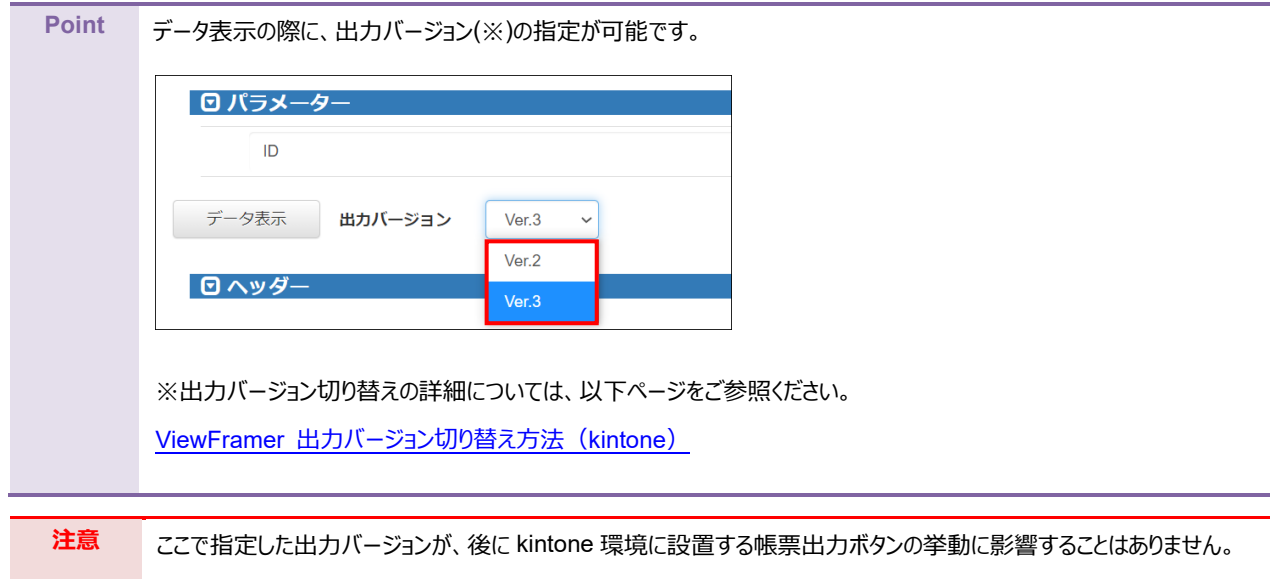

帳票テンプレートとのマッピングを行います。以下 3 つの設定を行います。

- ① テンプレートを選択
- ② データにビュー定義を指定
- ③ テンプレートの CSV フィールドとビュー定義のデータフィールドをマッピング (左側「データ」(=テンプレートのフィールド名)と右側「データフィールド」(=ビューの出力項目)を結びつける)

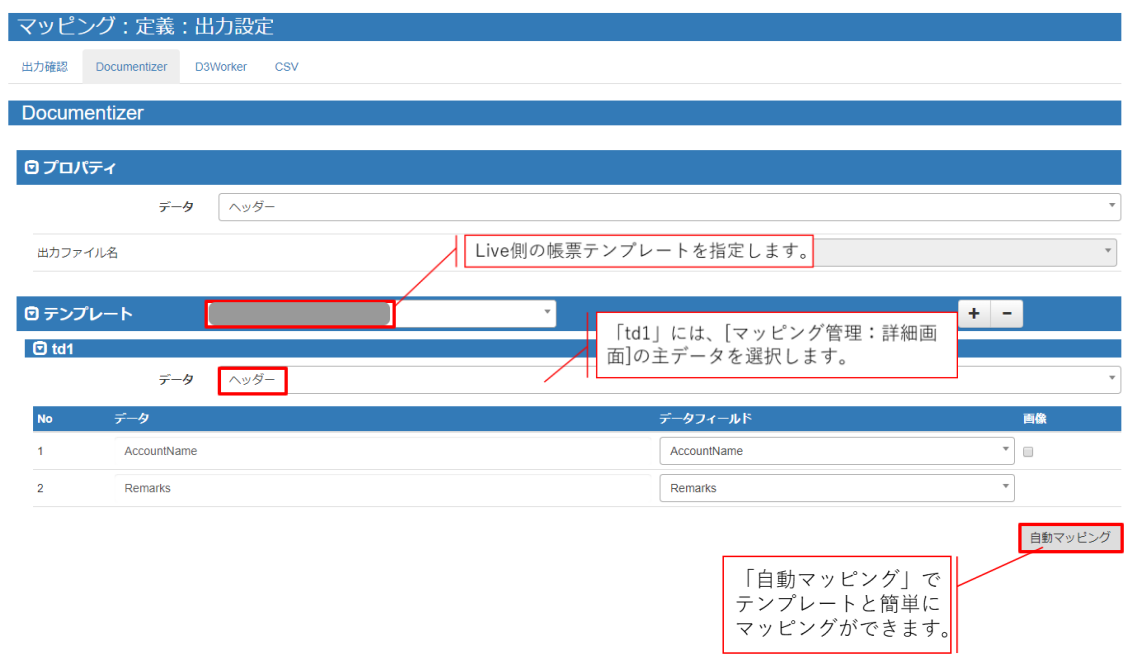

#### 「td2」には明細データを指定します。

マッピングが完了したら、「配備」をクリックしてください。

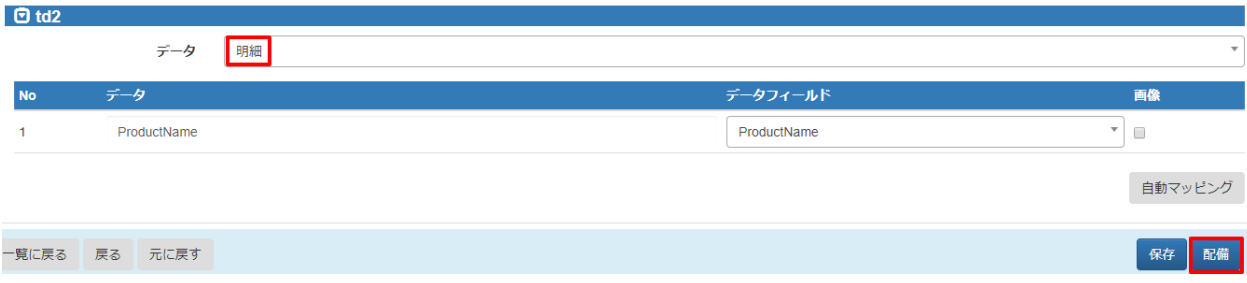

<span id="page-32-0"></span>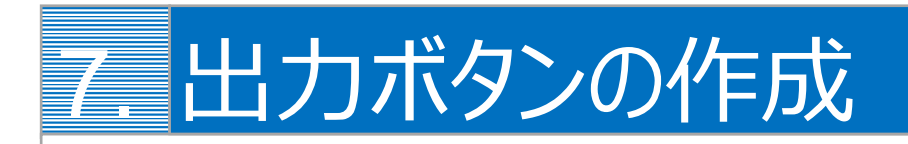

kintone のレコード画面から帳票を出力するボタンを作成します。

kintone のレコード画面から ViewFramer で帳票出力をするためには、出力をリクエストするボタンを kintone 上に作成す る必要があります。

## <span id="page-32-1"></span>7.1 詳細ページからの出力

レコードの詳細ページから、1 つのレコードについて帳票を出力する方法を説明します。

1. まず、プラグインの設定をします。

ボタンを設置したいアプリ(ここでは「見積書」アプリ)の設定画面を開き、[設定]からプラグインを選択します。

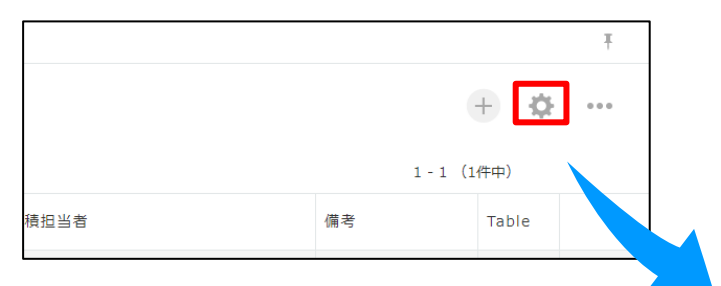

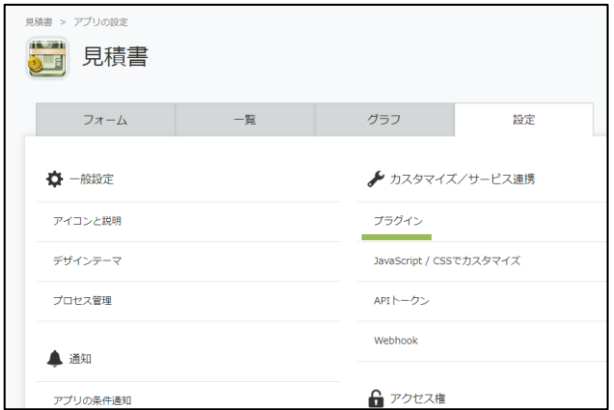

2. [プラグインを追加]をクリックすると、OPROARTS ViewFramer のプラグインが表示されます。 チェックボックスにチェックをいれて、[追加]をします。

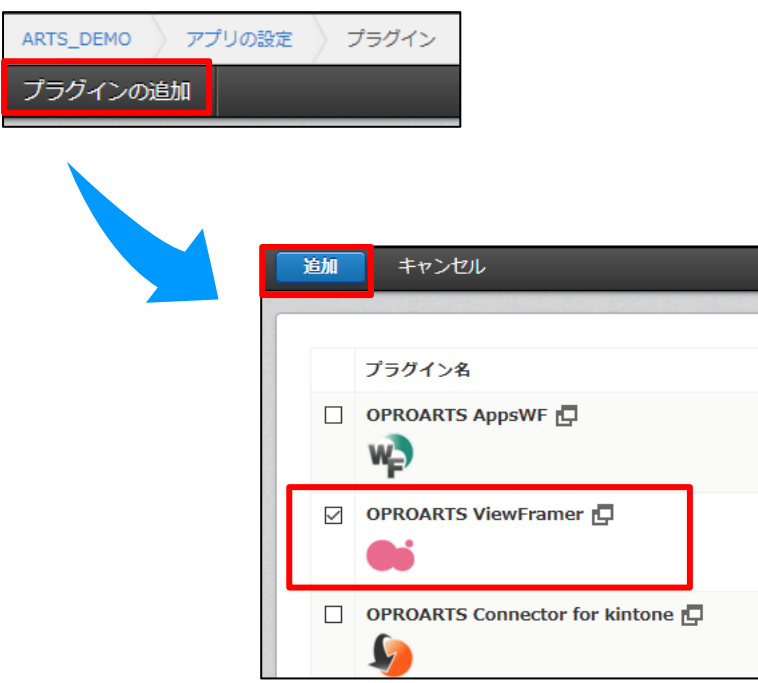

3. 次に[設定]をクリックし、ボタン設置設定の「追加」をクリックします。

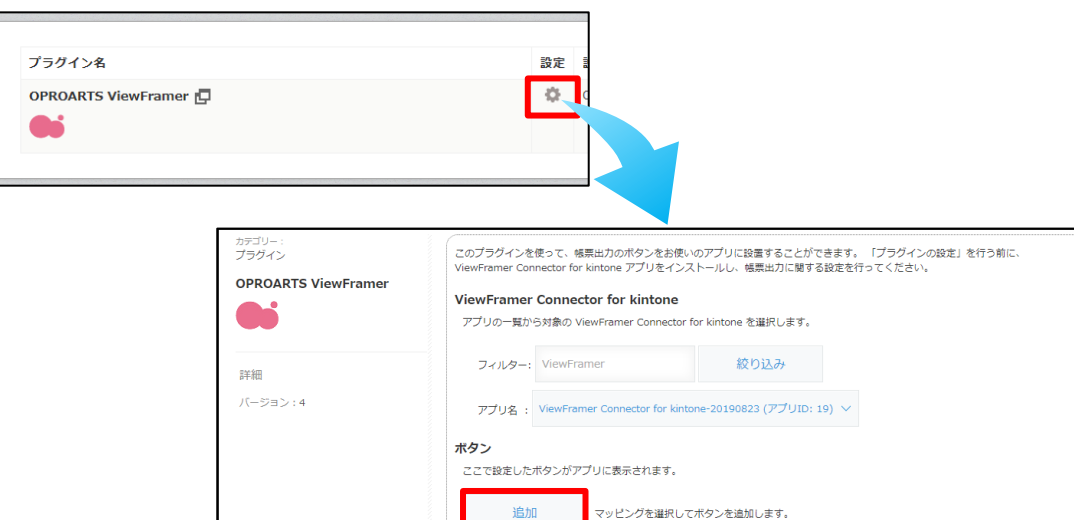

マッピング名

ボタン名

保存

ボタンの種類 タイプ 設置場所 開発中 出力形式 操作

 $\overline{z}$   $\overline{v}$ 

キャンセル

4. [追加]をクリックすると、このアプリ上で出力が可能なマッピングの一覧が表示されます。 出力したいマッピングを選んで、追加をします。 追加後、「保存」をクリックし、アプリの更新を行ってください。

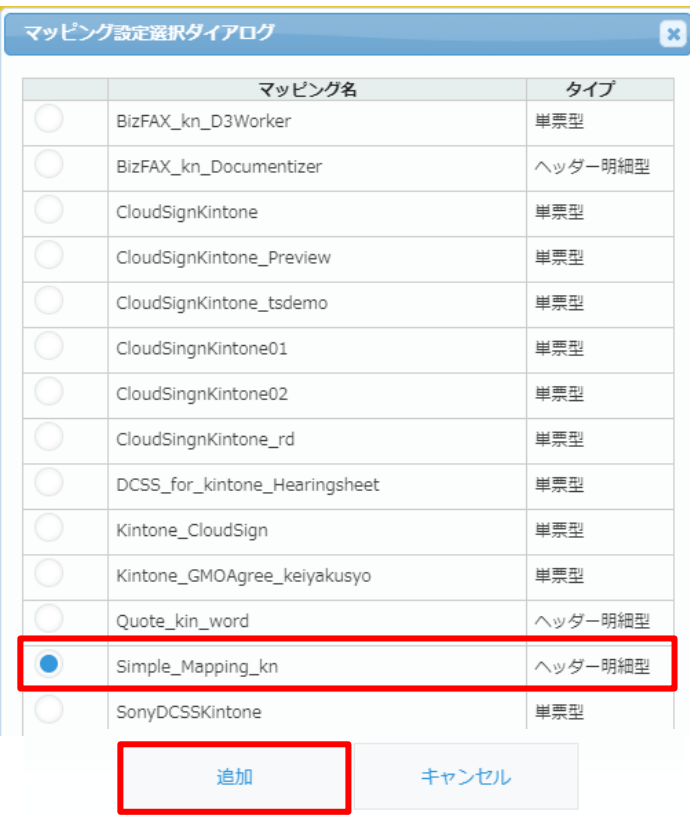

#### 5. 操作の「編集」から、ボタンの詳細設定が行えます。

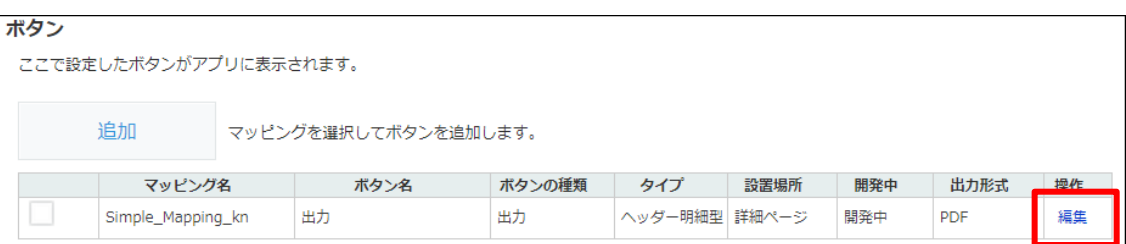

6. 開発中にチェックを入れると、開発中ボタンを「表示する」と設定したユーザーにのみこのボタンが表示されます。 ボタンを全てのユーザーに対して表示したい場合は、チェックを外してください。

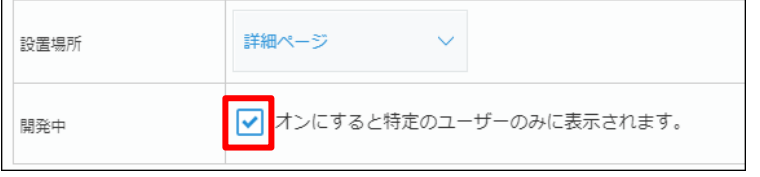

7. 出力バージョンを指定します。

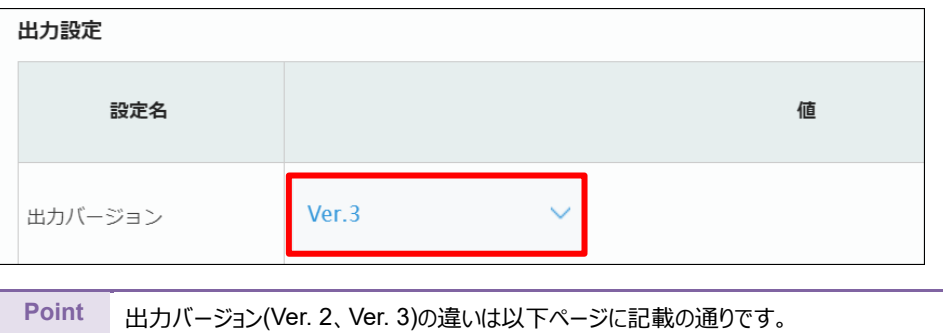

ViewFramer [出力バージョン切り替え方法\(](https://spc.opro.net/hc/ja/articles/900004219883)kintone)

8. ID(ヘッダービューと明細ビューの 2 つ分あります)に「見積番号」を選択して「変更する」をクリックします。

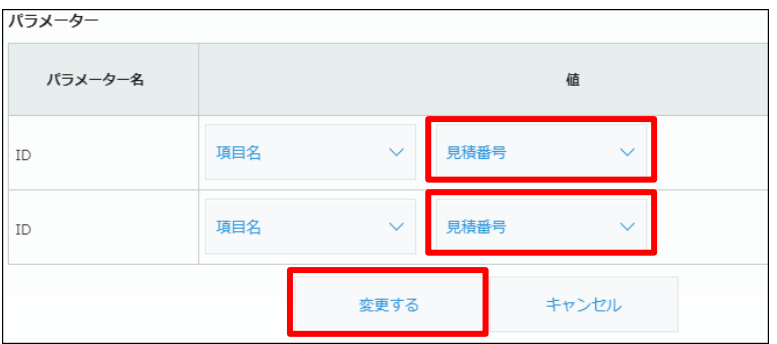

#### 9. 全体を[保存]し、アプリを更新します。

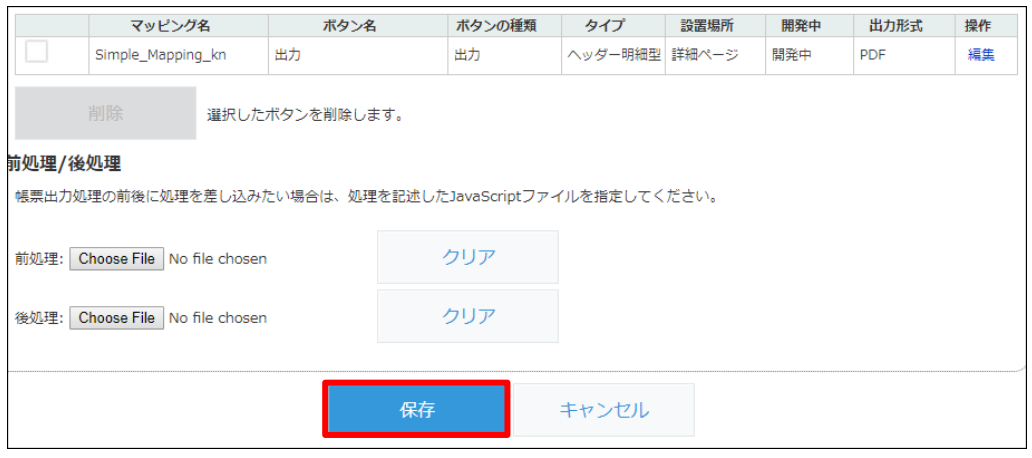

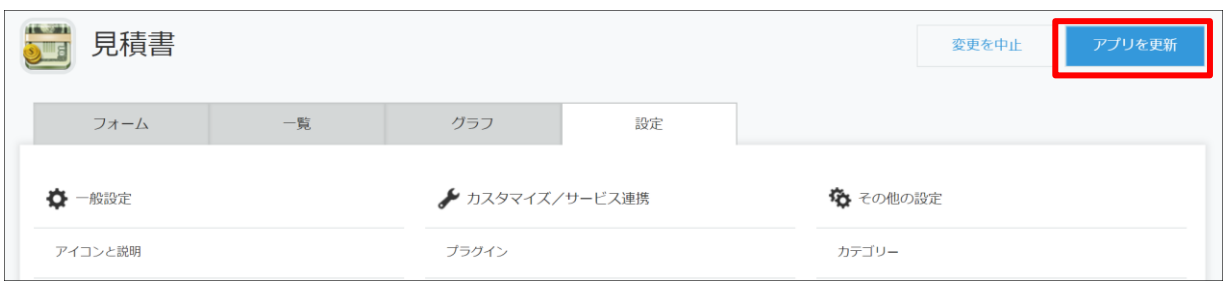

10. アプリの更新が完了したら、作成したアプリの詳細ページにボタンが表示されます。 クリックすると、表示されているレコードの情報を使用し、指定したレイアウトの帳票が出力されます。

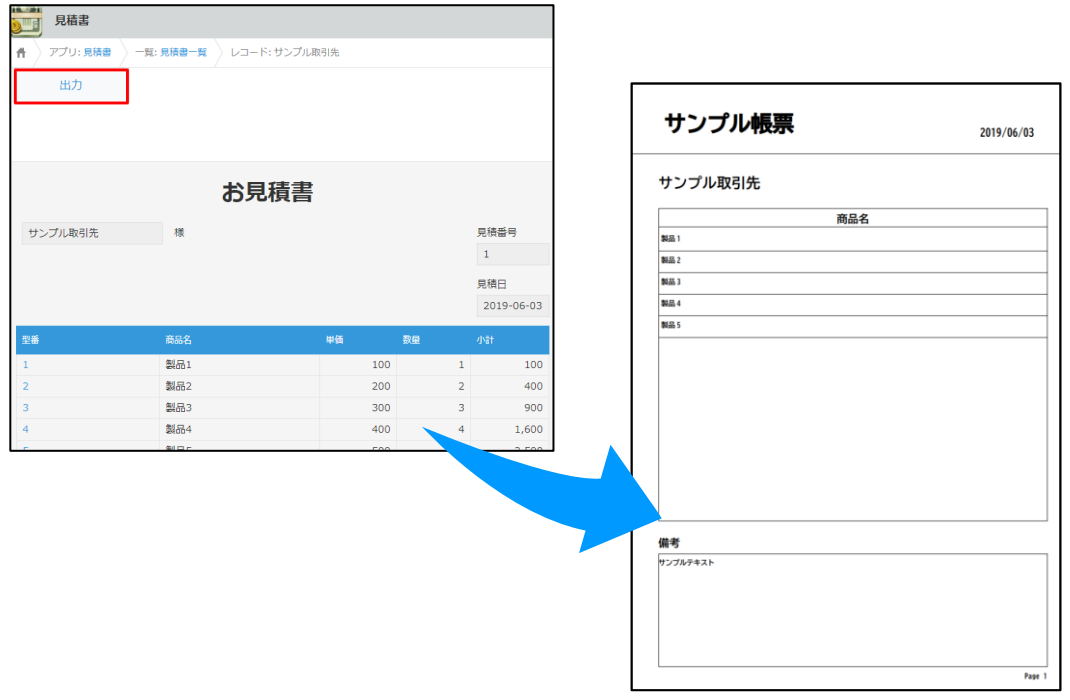

# <span id="page-37-0"></span>7.2 リストページからの出力

レコードの一覧ページから、画面に表示されているレコード全てについてヘッダー明細型帳票を出力する方法を説明します。

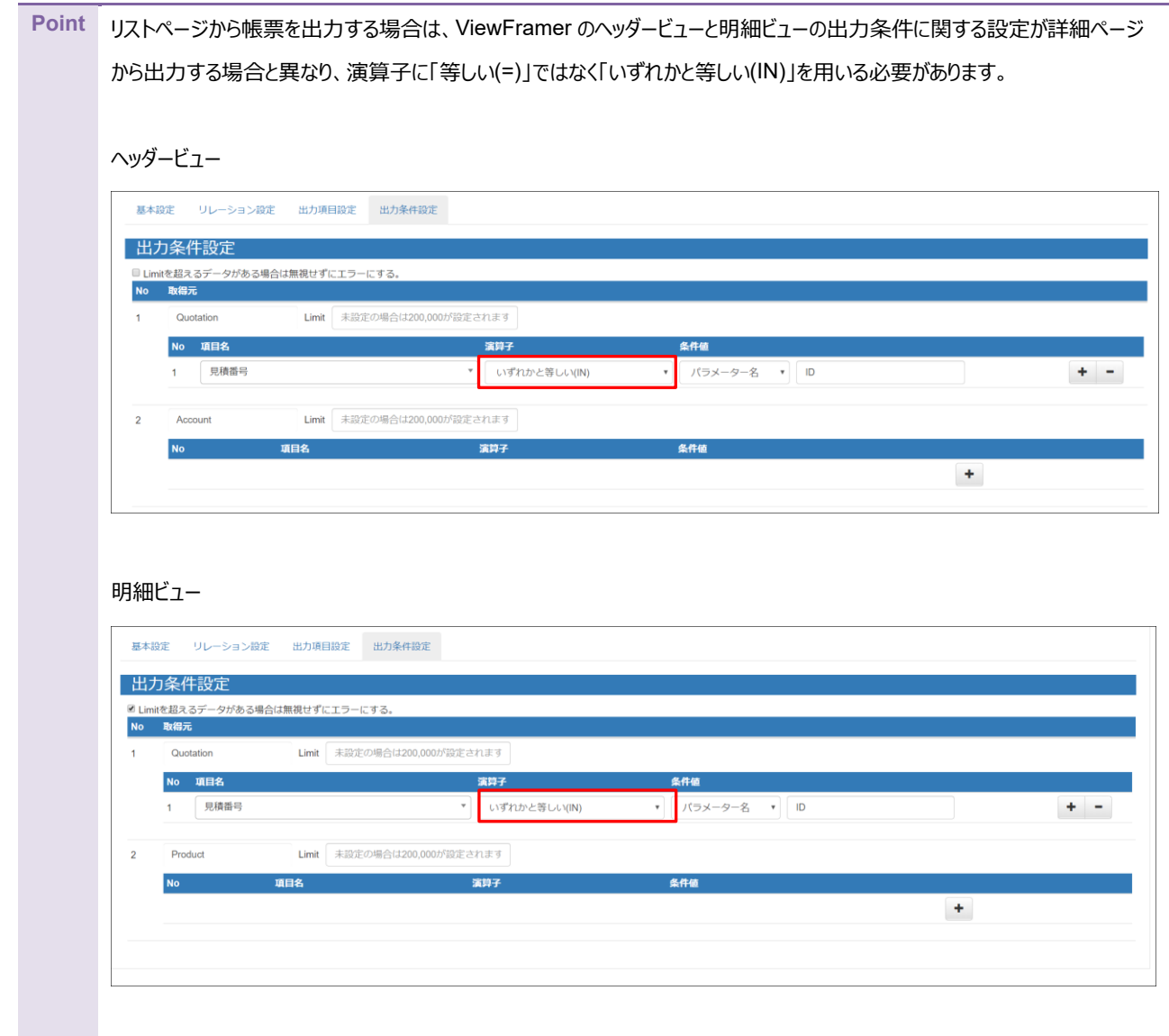

- 1. 「7.1 [詳細ページからの出力」の](#page-32-1) 1 ~ 5 と同じ手順で、出力ボタンの詳細設定画面を開きます。
- 2. 「設置場所」に「リストページ」を選択します。

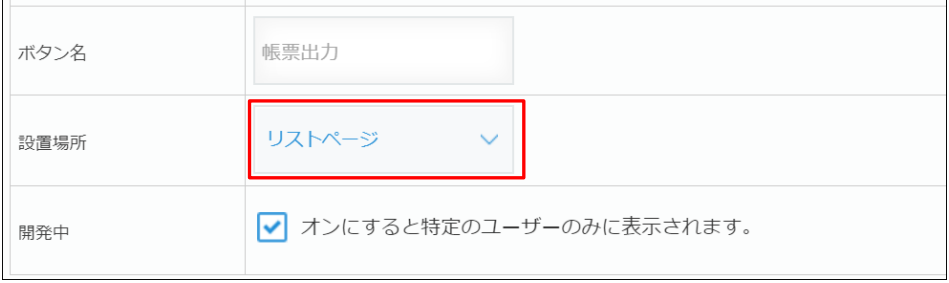

- 3. 「7.1 [詳細ページからの出力」の](#page-32-1) 7, 8 同様にパラメータの設定、保存、アプリの更新をします。
- 4. アプリの更新まで完了したら、作成したアプリのリストページにボタンが表示されます。 クリックすると、絞り込まれているレコード(画面上に表示されているレコード)について、指定したレイアウトの帳票が 出力されます。

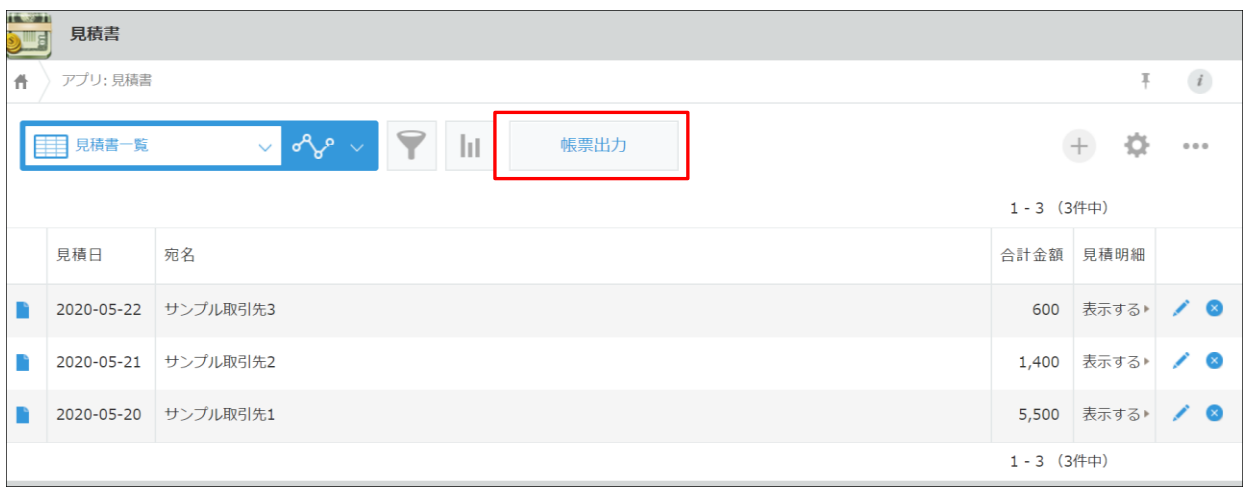

各レコードについて生成された帳票は結合され、1 つの PDF として出力されます。

ViewFramer ユーザーガイド kintone ver. (PDF/ヘッダー明細) 発行元 株式会社オプロ